# **SKRIPSI**

# **PERANCANGAN JARINGAN LAN DAN GATEWAY INTERNET**

# **PADA SMK NEGERI 1 TUAL MENGGUNAKAN**

# **CISCO PACKET TRACER**

OLEH : **ABDULLAH FAGIH ELEUWARIN 105 82 992 12**

# **PROGRAM STUDI TEKNIK ELEKTRO**

**STAKAAN** 

# **FAKULTAS TEKNIK**

# **UNIVERSITAS MUHAMMADIYAH MAKASSAR**

**MAKASSAR**

**2019**

### **PERANCANGAN JARINGAN LAN DAN GATEWAY INTERNET**

# **PADA SMK NEGERI 1 TUAL MENGGUNAKAN**

# **CISCO PACKET TRACER**

### **Skripsi**

Diajukan sebagai salah satu syarat

Untuk memperoleh gelar Sarjana Teknik

Program Studi Teknik Telekomunikasi

Jurusan Teknik Elektro

Fakultas Teknik

Disusun dan diajukan oleh

# **ABDULLAH FAGIH ELEUWARIN**

**105 82 992 12**

# **UNIVERSITAS MUHAMMADIYAH MAKASSAR**

PADA

# **MAKASSAR**

**2019**

UNIVERSITAS MUHAMMADIYAH MAKASSAR **FAKULTAS TEKNIK** 

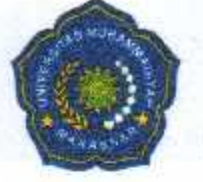

**GEDUNG MENARA IQRA LT. 3** 

Jl. Sultan Alauddin No. 259 Telp. (0411) 866 972 Fax (0411) 865 588 Makassar 90221 Website: www.unismuh.ac.id, e\_mail: unismuh@gmail.com Website: http://teknik.unismuh.makassar.ac.id

#### الخسو بشي الله التحلين **HAI AMAN PENGESAHAN**

Tugas Akhir ini diajukan untuk memenuhi syarat ujian guna memperoleh gelar Sarjana Teknik (ST) Program Studi Teknik Elektro Jurusan Teknik Elektro Fakultas Teknik Universitas Muhammadiyah Makassar.

Judul Skripsi: PERANCANGAN JARINGAN LAN DAN GATEWAY INTERNET PADA SMK NEGERI 1 TUAL MENGGUNAKAN CISCO PACKET **TRACER** 

Nama Stambuk

1. Abdullah Fagih Eleuwarin : 1. 10582 992 12

Makassar, 27 Juni 2019

Telah Diperiksa dan Disetujui Oleh Dosen Pembimbing;

Pembimbing I

Dr. Eng. Ir. H. Zulfajri Basri Hasanuddin, M.Eng.

Pembimbing II

Rahmania, S.T., M.T.

Mengetahui, **Ketua Jurusan Elektro NBM: 1044 202** 

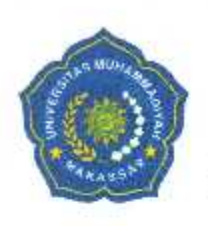

# UNIVERSITAS MUHAMMADIYAH MAKASSAR FAKULTAS TEKNIK

**GEDUNG MENARA IQRA LT. 3** 

Jl. Sultan Alauddin No. 259 Telp. (0411) 866 972 Fax (0411) 865 588 Makassar 90221 Website: www.unismuh.ac.id, e\_mail: unismuh@gmail.com Website: http://teknik.unismuh.makassar.ac.id

الكربة a-naisi د PENGESAHAN

Skripsi atas nama Abdullah Fagih Eleuwarin dengan nomor induk Mahasiswa 10582 992 12, dinyatakan diterima dan disahkan oleh Panitia Ujian Tugas Akhir/Skripsi sesuai dengan Surat Keputusan Dekan Fakultas Teknik Universitas Muhammadiyah Makassar Nomor : 0004/SK-Y/20201/091004/2019, sebagai salah satu syarat guna memperoleh gelar Sarjana Teknik pada Program Studi Teknik Elektro Jurusan Teknik Elektro Fakultas Teknik Universitas Muhammadiyah Makassar pada hari Selasa tanggal 25 Juni 2019.

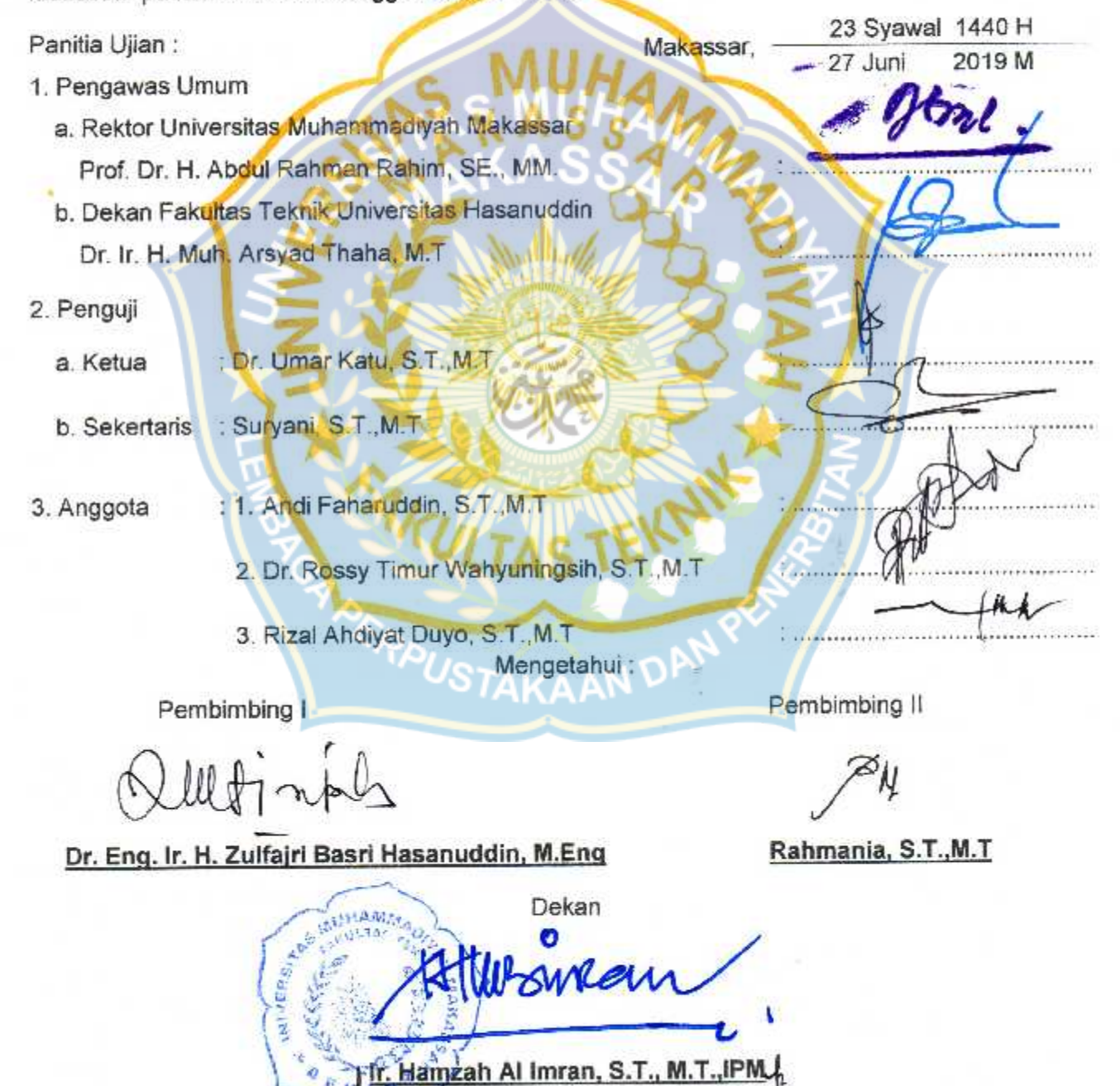

NBM: 855 500

ò

#### **KATA PENGANTAR**

Syukur Alhamdulillah penulis panjatkan kehadirat Allah SWT, karena rahmat dan hidayah-Nyalah sehingga penulis dapat menyusun skripsi ini, dan dapat di selesaikan dengan baik.

Tugas akhir ini disusun sebagai salah satu persyaratan Akademik yang harus ditempuh dalam rangka menyelesaikan Program Studi pada Jurusan Teknik Elektro Fakultas Teknik Universitas Muhammadiyah Makassar. Adapun Judul tugas akhir adalah ; "Perancangan Jaringan Local Area Network (LAN) Dan Gateway Internet Pada SMK Negeri 1 Tual Menggunakan Cisco Packet Tracer".

Penulis menyadari sepenuhnya bahwa di dalam penulisan skripsi ini masih terdapat kekurangan-kekurangan, hal ini disebabkan penulis sebagai manusia biasa tidak lepas dari kesalahan dan kekurangan baik itu ditinjau dari segi teknis penulisan maupun dari perhitungan-perhitungan. Oleh karena itu, penulis menerima dengan ikhlas dan senang hati segala koreksi serta perbaikan guna penyempurnaan tulisan ini agar kelak dapat bermanfaat.

Skripsi ini dapat terwujut berkat adanya bantuan, arahan, dan bimbingan dari berbagai pihak. Oleh karena itu dengan segala ketulusan dan kerendahan hati, saya mengucapkan terima kasih dan penghargaan yang setinggi-tingginya kepada

- 1. Bapak Ir. Hamzah Al Imran, S.T.,M.T. sebagai Dekan Fakultas Teknik Universitas Muhammadiyah Makassar.
- 2. Ibu Adriani, S.T.,M.T. sebagai Ketua Jurusan Teknik Elektro Fakultas Teknik Universitas Muhammadiyah Makassar.
- 3. Bapak Dr. Eng. Ir. H. Zulfajri Basri Hasanuddin, M.Eng. selaku Pembimbing I dan Ibu Rahmania, S.T.,M.T. selaku Pembimbing II yang telah banyak meluangkan waktu dalam membimbing saya.
- 4. Bapak dan Ibu Dosen serta staf pegawai pada Fakultas Teknik atas segala waktuya telah mendidik dan melayani penulis selama mengikuti proses belajar mengajar di Universitas Muhammadiyah Makassar.
- 5. Bapak Samsudin Rumaf, S.Pd. selaku Kepala Sekolah SMK Negeri 1 Tual dan Bapak Ibu Guru yang telah memberikan banyak waktu dan kesempatan selama penelitian.
- 6. Ayahanda dan Ibunda tercinta, penulis mengucapkan terima kasih yang sebesar besarnya atas segala limpahan kasih saying, doa dan pengorbanannya terutama dalam bentuk materi dalam menyelesaikan kuliah.
- 7. Saudara-saudaraku serta rekan-rekan mahasiswa Fakultas Teknik terkhusus Angkatan 2012 dan 2013, 2014, 2015 yang dengan keakraban dan persaudaraannya banyak membantu dalam menyelesaikan tugas akhir ini.

Semoga semua pihak tersebut diatas mendapat pahala yang berlipat ganda di sisi Allah SWT dan skripsi yang sederhana ini dapat bermanfaat bagi penulis, rekanrekan, masyarakat serta bangsa dan negara. Amin.

<sup>SAAUS</sup>

Makassar, 2019

Penulis

Abdullah Faqih Eleuwarin Jurusan Teknik Elektro Fakultas Teknik Unismuh Makassar email: faqih.misiel2012@gmail.com

#### **ABSTRAK**

Abstrak; Abdullah Faqih Elewarin; (2019) Perancangan Jaringan *Local Area Network* (LAN) dan *Gateway* Internet pada SMK Negeri 1 Tual menggunakan Cisco Packet Tracer dibimbing oleh Zulfajri Basri Hasanuddin (pembimbing I) dan Rahmania (pembimbing II). Jaringan komputer memang sangat diperlukan apalagi di jaman sekarang ini tidak ada Perusahaan yang tidak menggunakan jaringan komputer. Dengan adanya jaringan komputer sebuah perusahaan akan mudah dan cepat dalam berbagi data. Perancangan desain jaringan *Local Area Network* (LAN) dan *Gateway* Internet pada SMK Negeri 1 Tual ini bertujuan meminimalisir kerusakan perangkat keras apabila terjadi kesalahan dalam pengujian jaringan. Untuk menghindari kerusakan-kerusakan yang terjadi pada *hardware* apabila terjadi kesalahan dalam pengujian secara langsung maka konsep ini akan di simulasikan pada aplikasi simulasi jaringan *Cisco Packet Tracer* .Setelah pengujian yang dilakukan dengan perangkat lunak simulasi dianggap sesuai dengan yang diharapkan, maka simulasi dapat diterapkan langsung dengan membangun rancangan fisiknya. Penggunaan perangkat lunak atau *software* simulasi ini sangat membantu dalam mengidentifikasi masalah yang timbul lebih awal. Mempermudah administrator jaringan dalam pemeliharaan jaringan Agar terhindarnya kesalahan rancangan jaringan komputer dari masalah yang lebih kompleks.

Kata kunci ; *Cisco Packet Tracer*, merencang desain jaringan *Local Area Network* (LAN) dan *Gateway* Internet, Topologi *Tree*.*TAKAAN* 

Abdullah Faqih Eleuwarin Department of Electrical Engineering, Faculty of Engineering, Unismuh Makassar email: faqih.misiel2012@gmail.com

# **ABSTRACT**

Abstract; Abdullah Faqih Elewarin; (2019) Designing a Local Area Network (LAN) Network and Internet Gateway at 1 Tual State Vocational School using Cisco Packet Tracer guided by Zulfajri Basri Hasanuddin (counselor I) and Rahmania (counselor II). Computer networks are indeed very much needed especially in today's world there are no companies that do not use computer networks. With the existence of a company's computer network will be easy and fast in sharing data. Designing a Local Area Network (LAN) network design and Internet Gateway at SMK Negeri 1 Tual aims to minimize hardware damage if there is an error in network testing. To avoid the damage that occurs to the hardware if an error occurs in the test directly, this concept will be simulated in the Cisco Packet Tracer network simulation application. After testing carried out with simulation software is considered as expected, the simulation can be applied directly with build physical design. The use of simulation software or software is very helpful in identifying problems that arise earlier. Facilitate network administrators in network maintenance In order to avoid computer network design errors from more complex problems.

Keywords ; Cisco Packet Tracer, fast network design Local Area Network (LAN) and Internet Gateway, Tree Topology.

ERPUSTAKAA

# **DAFTAR ISI**

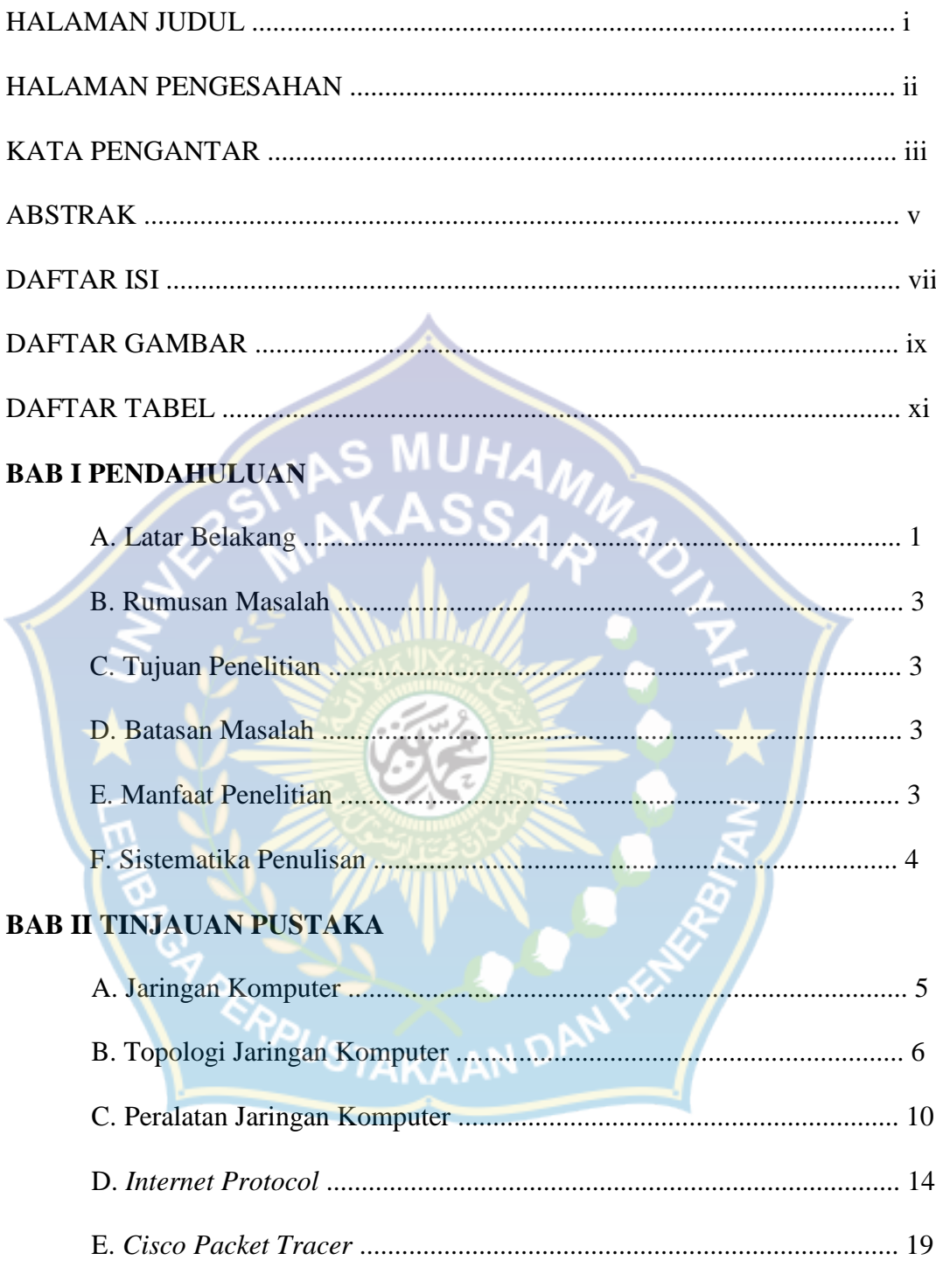

# **BAB III METODOLOGI PENELITIAN**

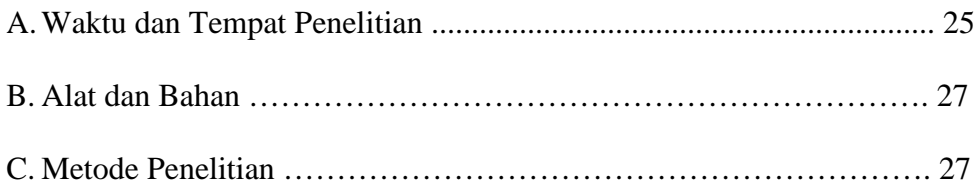

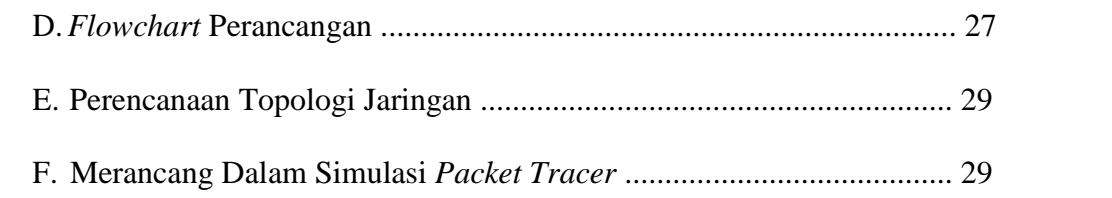

# **BAB IV PEMBAHASAN**

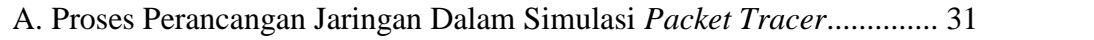

B. Hasil Perancangan Jaringan Dalam Simulasi *Packet Tracer*................ 44

# **BAB V PENUTUP**

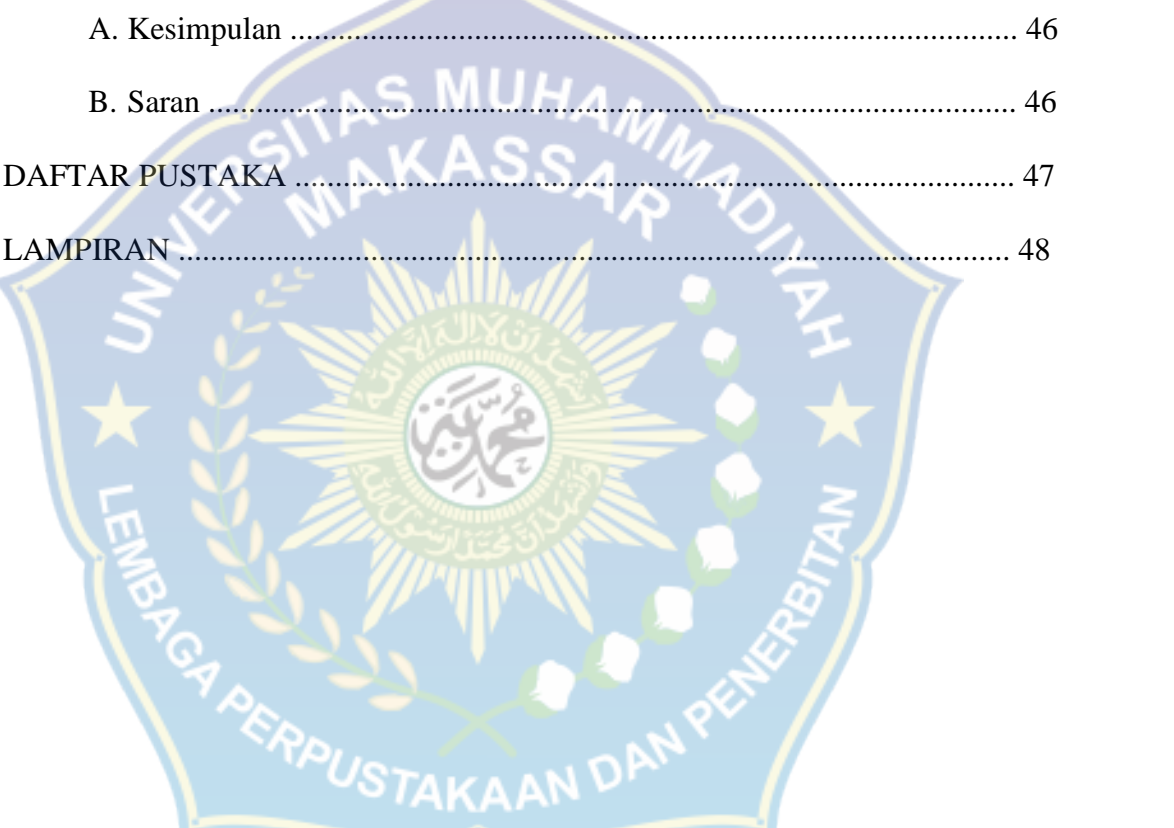

# **DAFTAR GAMBAR**

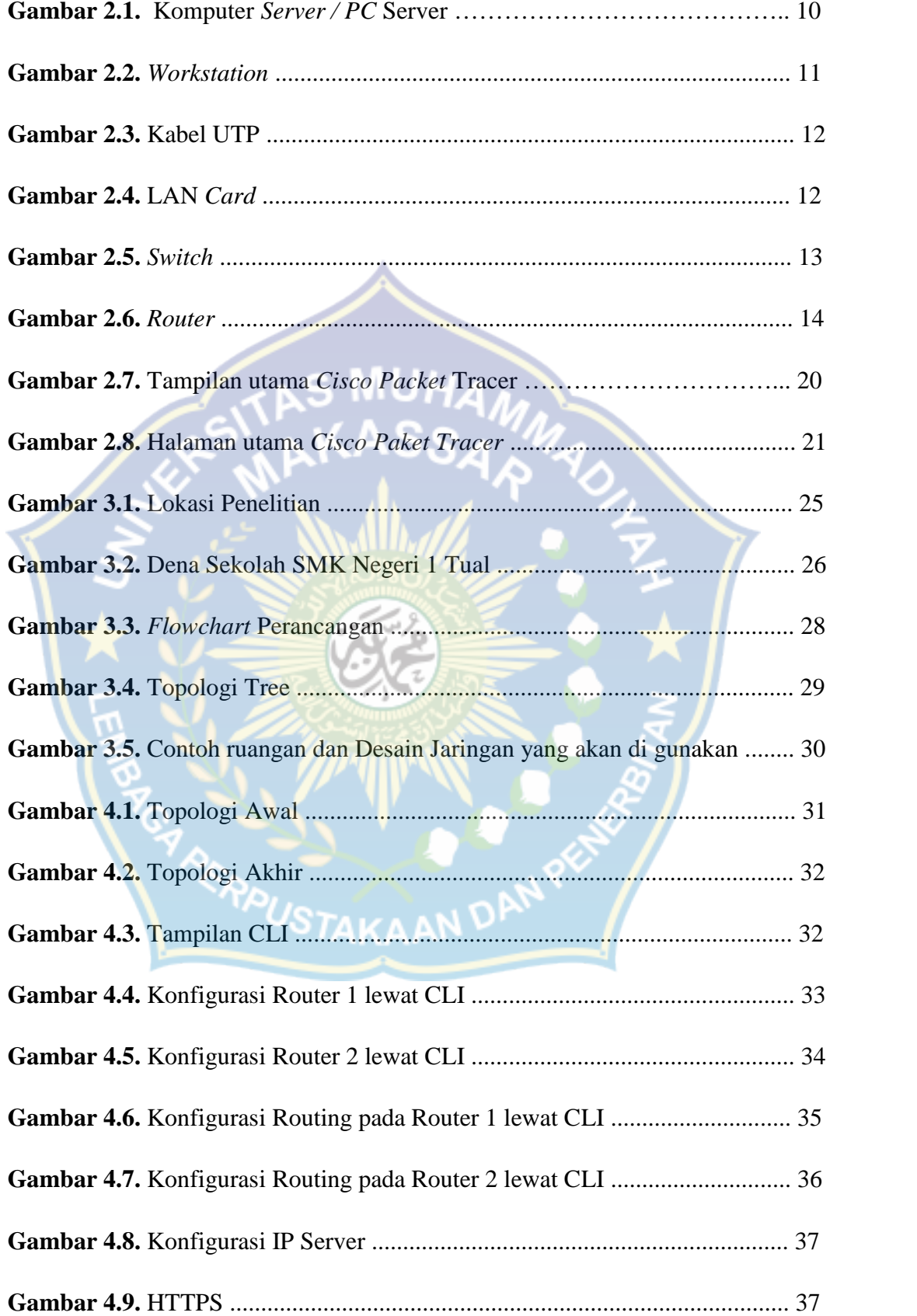

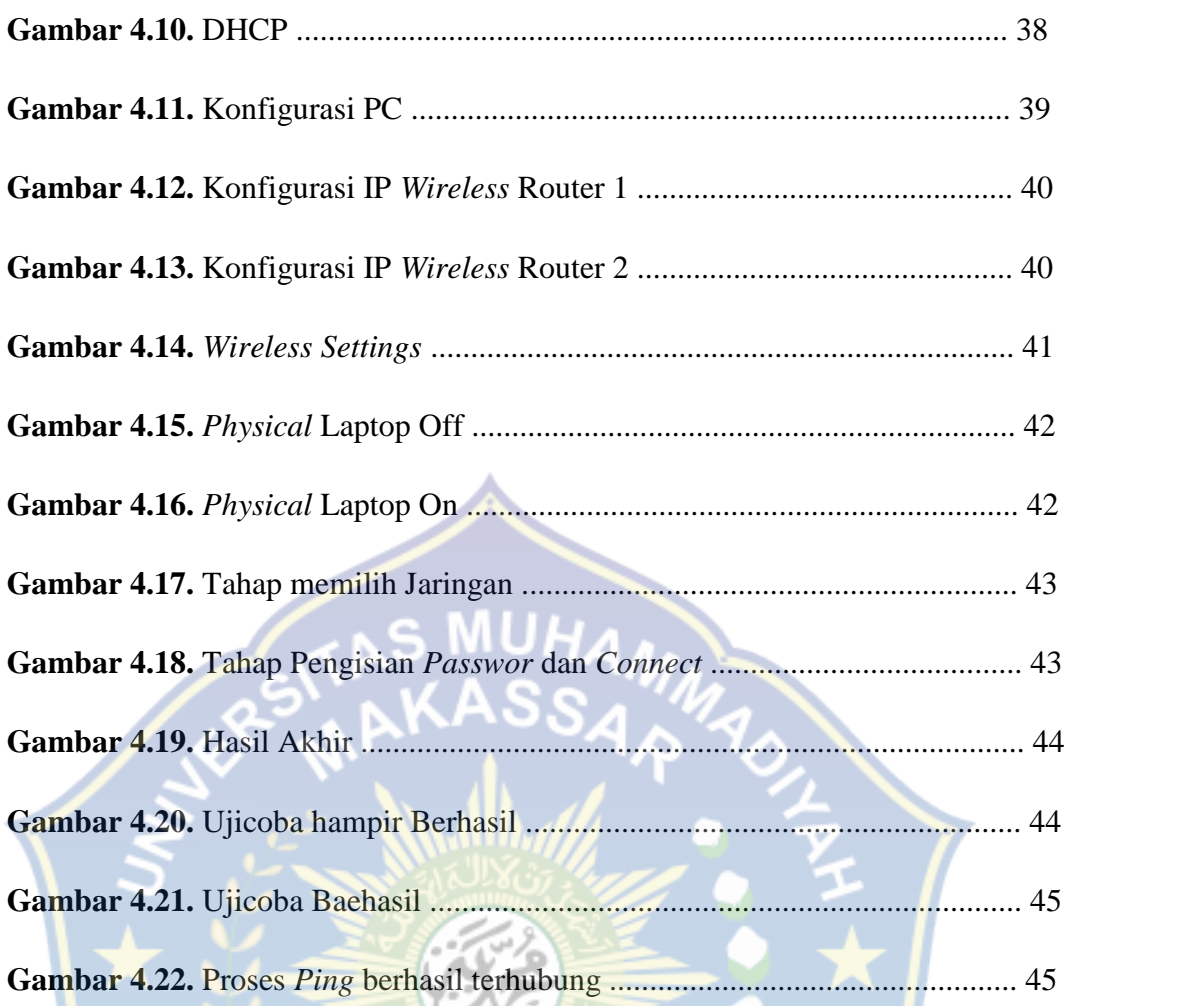

READUSTAKAAN DAN PERSON

# **DAFTAR TABEL**

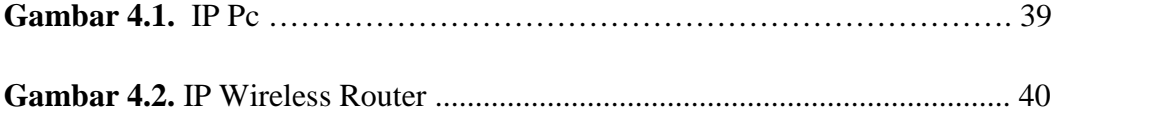

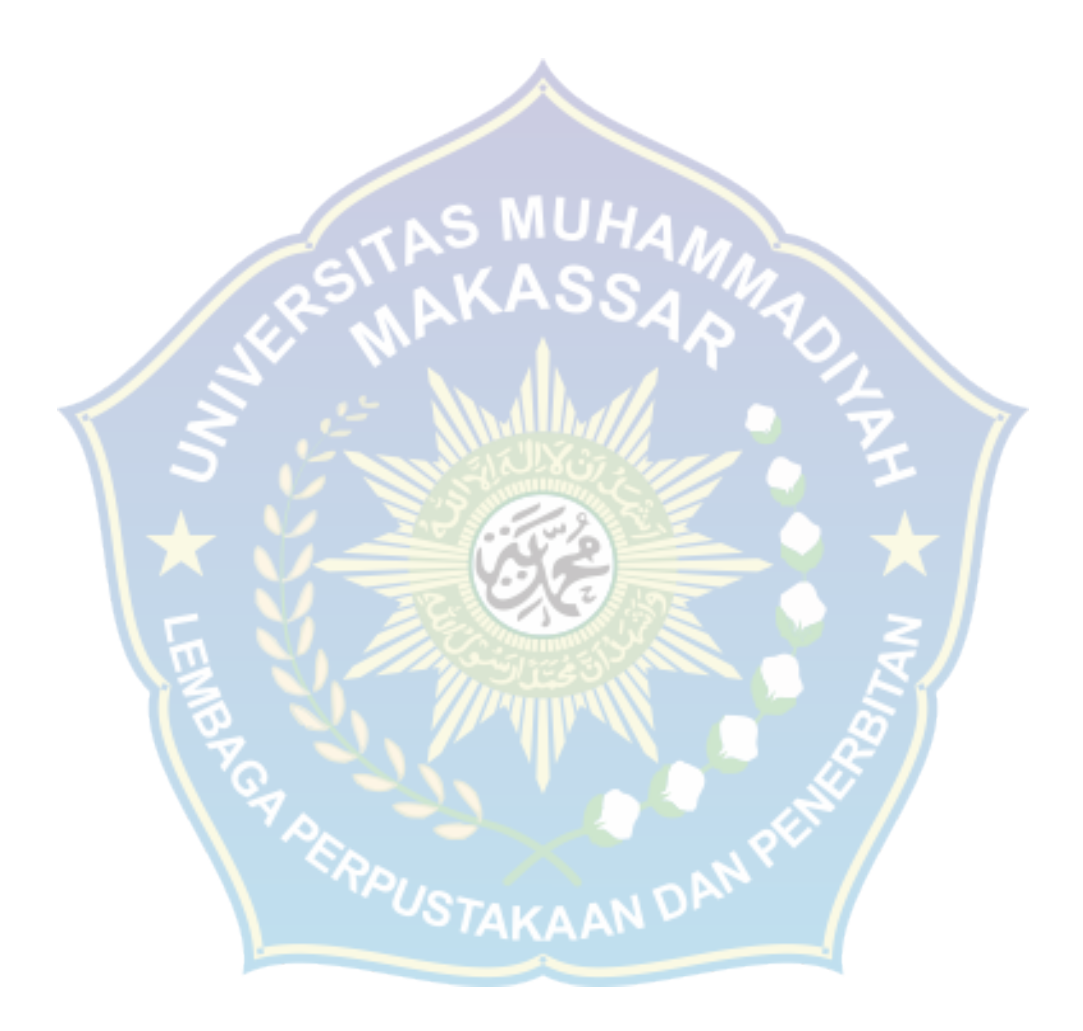

#### **BAB I**

#### **PENDAHULUAN**

#### **A. Latar Belakang Masalah**

Penggunaan teknologi informasi saat ini telah mencakup seluruh aspek kehidupan. Hampir setiap hari muncul berbagai informasi dan inovasi terbaru dalam bidang teknologi informasi. Hal ini disebabkan oleh penerapan teknologi yang bersifat fleksibel. Penerapan teknologi informasi biasanya bersifat jasa atau layanan yang digunakan untuk meningkatkan suatu hasil atau untuk mencapai tujuan para penggunanya.

Jaringan komputer merupakan salah satu cara dari penerapan teknologi informasi. Karena pentingnya jaringan komputer, saat ini hampir seluruh perusahaan menggunakan media jaringan komputer dalam komunikasi datanya. Karena melalui jaringan komputer diijinkan pengaksesan atau komunikasi data secara bersama.

Jaringan komputer tersebut dapat di kelompokan yang terdiri dari tiga jenis diantaranya LAN (*Local Area Network*) ,MAN (*Metropolitan Area Network*) dan WAN (*Wide Area Network*). Dalam membagun suatu jaringan komputer di butuhkan teknik dalam bidang jaringan, namun pada kenyataannya tidak banyak orang yang meguasai pengetahuan tersebut dibanding para pengguna internet, untuk itu masih banyak dibutuhkan orang-orang yang dapat membangun suatu jaringan komputer agar dapat dimanfaatkan lebih baik lagi.

Sekolah menengah kejuruan menjadi sekolah yang terus berkembang dan diarahkan menjadi sekolah bertaraf internasional. Salah satu tolak ukur dari perkembangan sebuah sekolah adalah tersedianya jaringan internet bagi guru maupun siswa melalui fasilitas wifi atau hotspot.

Tersedia banyak pilihan system routing yang dapat digunakan untuk membangun sebuah jaringan. Ada yang bersifat gratis, ada juga yang berbayar. Ada yang mudah konfigurasinya ada juga yang perlu memeras tenaga dan pikiran dalam penginstalan. Penelitian proposal ini dilatar belakangi oleh sebuah pemikiran bagaimana merencang desain jaringan *Local Area Network* (LAN) dan *Gateway Internet* pada Sekolah Menengah Kejuruan dengan meminimalisir kerusakan perangkat keras apabila terjadi kesalahan dalam pengujian jaringan. Untuk menghindari kerusakan-kerusakan yang terjadi pada *hardware* apabila terjadi kesalahan dalam pengujian secara langsung maka konsep ini akan di simulasikan pada aplikasi simulasi jaringan *Cisco Packet Tracer*.

Setelah pengujian yang dilakukan dengan perangkat lunak simulasi dianggap sesuai dengan yang diharapkan, maka simulasi dapat diterapkan langsung dengan membangun rancangan fisiknya. Penggunaan perangkat lunak atau *software* simulasi ini sangat membantu dalam mengidentifikasi masalah yang timbul lebih awal. Agar terhindarnya kesalahan rancangan jaringan komputer dari masalah yang lebih kompleks.

Dengan latar belakang ini, maka penulis tertarik untuk membahas dan menguraikan lebih lanjut dalam penelitian ini dengan judul: **"Perancangan Jaringan** *Local Area Network* **(LAN) dan** *Gateway Internet* **pada SMK Negeri 1 Tual menggunakan** *Cisco Packet Tracer* **".**

#### **B. Rumusan Masalah**

Berdasarkan latar belakang dapat diidentifikasikan masalah yang ada sebagai berikut :

- 1. Bagaimana rancangan jaringan lokal pada SMK Negeri 1 Tual?
- 2. Bagaimana rancangan topologi jaringan tersebut?
- 3. Bagaimana proses rancangan jaringan tersebut?
- 4. Bagaimana keamanan jaringan tersebut?

### **C. Tujuan Penelitian**

- 1. Terbentuknya jaringan komputer di SMK Negeri 1 Tual
- 2. Memudahkan setiap bagian jurusan di dalam SMK Negeri 1 Tual untuk saling berkomunikasi dan melakukan pertukaran data dalam satu jaringan komputer
- 3. Agar tersedianya layanan akses jarinagn internet di SMK Negeri 1 Tual yang lebih baik lagi demi mempermuda kinerja dalam mendapatkan informasi.

### **D. Batasan Masalah**

Dalam penulisan ini maka kami membatasi pembahasan masalah yang ada yaitu:

- 1. Perancangan jaringan dengan menggunakan metode jaringan *Local Area Network* (LAN).
- 2. Perancangan dan pembuatan jaringan dengan memilih topologi *Tree*.
- 3. Perancangan jaringan berupa simulasi menggunakan *Cisco Packet Tracer*
- 4. Perancangan *wireless network* menggunakan *disable security mode*

### **E. Manfaat Penelitian**

Manfaat yang diperoleh dari pembuatan jaringan lokal ini adalah :

1. Membantu *administrator* mendesain jaringan yang tepat dan sesuai dengan kebutuhan.

- 2. Di Setiap bagian dan Jurusan dapat melakukan komunikasi dan pertukaran data yang terhubung dengan jaringan.
- 3. Memiliki akses informasi berbasis internet yang memungkinkan warga sekolah untuk selalu mendapatkan informasi yang up to date sehingga dapat meningkatkan kualitas pembelajaran.

### **F. Sistematika Penulisan**

- **Bab I** Menjelaskan pendahuluan laporan yang meliputi tentang latar belakang masalah, perumusan masalah, batasan masalah, tujuan perancangan, manfaat perancangan serta sistematika penulisan.
- **Bab II** Menjelaskan tentang tinjauan pustaka yang dimana terdapat teori-teori yang mendasari pembahasan secara detail, dapat berupa definisi-definisi model matematis dan program yang langsung berkaitan dengan ilmu atau masalah yang diteliti atau dirancang.
- **Bab III** Menjelaskan tentang Metode Penelitian atau Perancangan, dimana dalam bab ini mengurai tentang metode/ desain penelitian atau perancangan, yaitu langkah – langkah yang akan dilakukan dalam upaya mencapai tujuan penelitian atau perancangan, mulai dari munculnya ide sampai penulisan laporan penelitian atau perancangan. Rancangan pengambilan data, peralatan yang diperlukan, proses pengambilan data dan rancangan analisa data perlu diuraikan dalam bab ini.
- **Bab IV** Menjelaskan tentang pembahasan proses perancangan dalam simulasi Packet Tracer dan hasil perancangan dalam simulasi Packet Tracer.
- **Bab V** Menjelaskan tentang kesimpulan dan saran penulis.

#### **BAB II**

#### **TINJAUAN PUSTAKA**

#### **A. Jaringan Komputer**

#### **a. Pengertian jaringan komputer**

Jaringan komputer adalah sekelompok komputer otonom yang saling berhubungan satu dengan yang lainnya menggunakan protokol komunikasi sehingga dapat saling berbagi informasi, aplikasi dan perangkat keras secara bersama-sama (sukmaaji dan Rianto, 2008 : 1). Jaringan komputer dapat juga diartikan sebagai kumpulan sejumlah terminal komunikasi yang berbeda di berbagai lokasi yang terdiri lebih dari satu komputer yang saling berhubungan (Tanenbaum, 2007). Tujuan membangun jaringan komputer adalah membawa informasi secara tepat tanpa adanya kesalahan dari sisi pengirim (*transmitter*) menuju ke sisi penerima (*receiver*) melalui media komunikasi. (Sukmaaji dan Rianto, 2008 : 2). IN DAN PER

# **b. LAN (***Local Area Network)*

LAN (Lokal Area Network) adalah merupakan jaringan yang bersifat internal dan biasanya milik pribadi dalam perusahaan kecil atau menengah dan biasanya berukuran sampai beberapa kilometer. (Sopandi, 2010:2)

LAN seringkali menggunakan teknologi transmisi kabel tunggal. LAN tradisional beroperasi pada kecepatan mulai 10 sampai 100 Mbps (Mega bit/second) dengan *delay* rendah (puluhan mikro) dan mempunyai faktor kesalahan yang kecil. LAN – LAN modern dapat beroperasi pada kecepatan yang lebih tinggi, sampai ratusan megabit/detik.(Sopandi,2010 : 3)

#### **B. Topologi Jaringan Komputer**

#### **a. Pengertian Topologi Jaringan Komputer**

Topologi Jaringan komputer adalah metode atau cara yang digunakan agar dapat menghubungkan satu komputer dengan komputer lainnya. Struktur atau jaringan yang digunakan untuk menghubungkan satu komputer dengan komputer lainnya bisa dengan menggunakan kabel ataupun nirkabel (tanpa kabel).

# **b. Pengertia Topologi Jaringan Komputer Menurut Para Ahli**

1. Budhi Irawan

Menurut Budhi Irawan pengertian topologi jaringan komputer adalah suatu sistem yang terdiri atas komputer dan perangkat jaringan lainnya yang saling bekerja sama untuk mencapai suatu tujuan yang sama.

2. Zymon Machajewski

Menurut Zymon Machajewski pengertian topologi jaringan adalah seperangkat komputer yang saling terhubung secara bersamaan satu dengan lainnya dengan tujuan utama, yakni untuk saling berbagi sumber daya. Internet adalah salah satu sumber daya yang saat ini banyak digunakan di dalam suatu jaringan komputer.

3. Abdul Kadil

Menurut Abdul Kadil pengertian topologi jaringan adalah suatu hubungan dua buah simpul (umumnya berupa komputer) atau lebih yang tujuan utamanya yaitu untuk melakukan pertukaran data.

#### **c. Macam–Macam Topologi Jaringan Komputer**

1. Topologi Ring

Topologi ring atau sering disebut dengan topologi cincin merupakan suatu topologi jaringan yang dipakai untuk menghubungkan sebuah komputer dengan komputer lainnya dalam sebuah rangkaian yang berbentuk melingkar seperti cincin. Jenis topologi jaringan ini umumnya hanya menggunakan LAN card agar masing-masing komputer terkoneksi.

- $\triangleright$  Kelebihan Topologi Ring
	- Biaya untuk instalasinya murah
	- Performa koneksi cukup baik
	- Proses instalasi dan konfigurasi cukup mudah
	- Implementasinya mudah dilakukan
- $\triangleright$  Kekuranga Topologi Ring
	- Jika terjadi masalah, troubleshooting jaringan ini terhitung rumit
	- Pada jaringan ini tabrakan arus data sangat rentan terjadi
	- Koneksi pada jaringan akan terputus jika salah satu koneksi bermasalah.
- 2. Topologi Bus

Topologi bus adalah topologi jaringan yang lebih sederhana. Pada umumnya topologi jaringan ini dilakukan pada installasi jaringan berbasi kabel coaxial. Topologi bus memakai kabel coaxial pada sepanjang node client dan konektor. Jenis konektor yang digunakan adalah BNC, Terminator, dan TBNC.

 $\triangleright$  Kelebihan Topologi Bus

- Kemudahan dalam penambahan client atau workstation baru
- Mudah digunakan dan sangat sederhana
- Biaya instalasi murah karena kabel yang digunakan sedikit
- Kekurangan Topologi Bus
	- Sering terjadi tabrakan arus data
	- Proses pengiriman dan penerimaan data kurang efisien
	- Topologi bus yang lama sulit untuk dikembangkan
	- Jika ada masalah pada kabel, misalnya terputus, maka komputer workstation akan terganggu.
- 3. Topologi Star

Topologi star atau disebut juga dengna topologi bintang adalah topologi jaringan berbentuk bintang dimana pada umumnya memakai hub atau switch untuk koneksi antar client. Topologi jaringan komputer ini paling sering digunakan saat ini karena memiliki banyak kelebihan.

- $\triangleright$  Kelebihan Topologi Star
	- Jaringan topologi ini tetap berjalan baik walaupun salah satu komputer client bermasalah
	- Tingkat keamanan data pada topologi ini cukup baik
	- User lebih mudah mendeteksi masalah pada jaringan
	- $\bullet$  Lebih fleksibel  $STAKAAN$
- Kekurangan Topologi Star
	- Topologi ini terhitung mahal karena menggunakan cukup banyak kabel
	- Seluruh komputer dalam jaringan ini akan bermasalah jika hub atau switch mengalami masalah
	- Topologi star sangat tergantung pada terminal pusat.

4. Topologi Mesh

Topologi mesh adalah sebuah topologi yang bisa digunakan untuk rute yang banyak. Jaringan pada topologi ini menggunakan kabel tunggal sehingga proses pengiriman data menjadi lebih cepat tanpa melalui hub atau switch.

 $\triangleright$  Kelebihan Topologi Mesh

- Bandwidth limit nya cukup besar
- Security data pada topologi ini sangat baik
- Tidak terjadi tabrakan arus data karena jalur pengiriman data sangat banyak

 $\triangleright$  Kekurangan Topologi Mesh

- Kabel yang dibutuhkan jumlahnya banyak
- Biaya installasi topologi mesh sangat mahal karena menggunakan banyak kabel
- Installasinya sangat rumit.
- 5. Topologi Tree

Topologi tree atau topologi pohon adalah hasil penggabungan dari topologi bus dan topologi star. Topologi tree pada umumnya dipakai untuk interkoneksi antara hirarki dengan pusat yang berbeda-beda.

 $\triangleright$  Kelebihan Topologi Tree

- Dapat dan mudah dikembangkan menjadi topologi jaringan yang lebih luas
- Susunan topologi ini terpusat secara hirarki sehingga pengaturan data menjadi lebih mudah
- ≻ Kekurangan Topologi Tree
	- Topologi tree memiliki kinerja jaringan yang lambat
	- Penggunaan kabel yang sangat banyak sehingga biaya installasinya mahal
	- Kabel backbone merupakan sentral dari topologi ini.

### **C. Peralatan Jaringan Komputer**

Sesuai dengan fungsinya, beberapa peralatan jaringan komputer yang terdapat dalam suatu jaringan komputer, yaitu :

# 1. Komputer *Server / PC Server*

Komputer server adalah komputer yang biasanya dikususkan untuk menyimpan data yang akan digunakan bersama, atau berbagai basis data. Selain itu, jika menggunakan sistem operasi berbasis network (Network Operating System) maka komputer server berisi informasi daftar user yang diperbolehkan masuk ke server tersebut, berikut otoritasnya yang dapat di-*manage* oleh administrator (Sopandi, 2010:13)

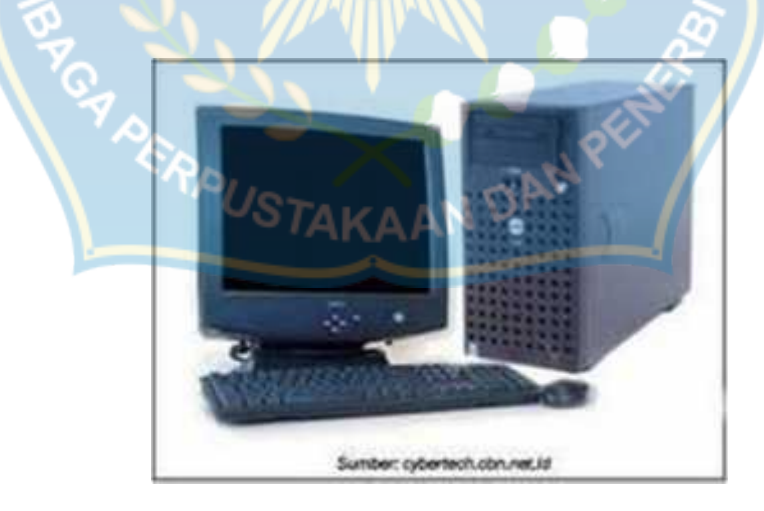

Gambar 2.1 Komputer *Server / PC Server*

# 2. *Workstation*

Work station adalah komputer yang ditunjukan sebagai *client,* dimana komputer ini sebagai tempat kerja atau pengolahan data yang diakses dari *server* (Sopandi, 2010:15)

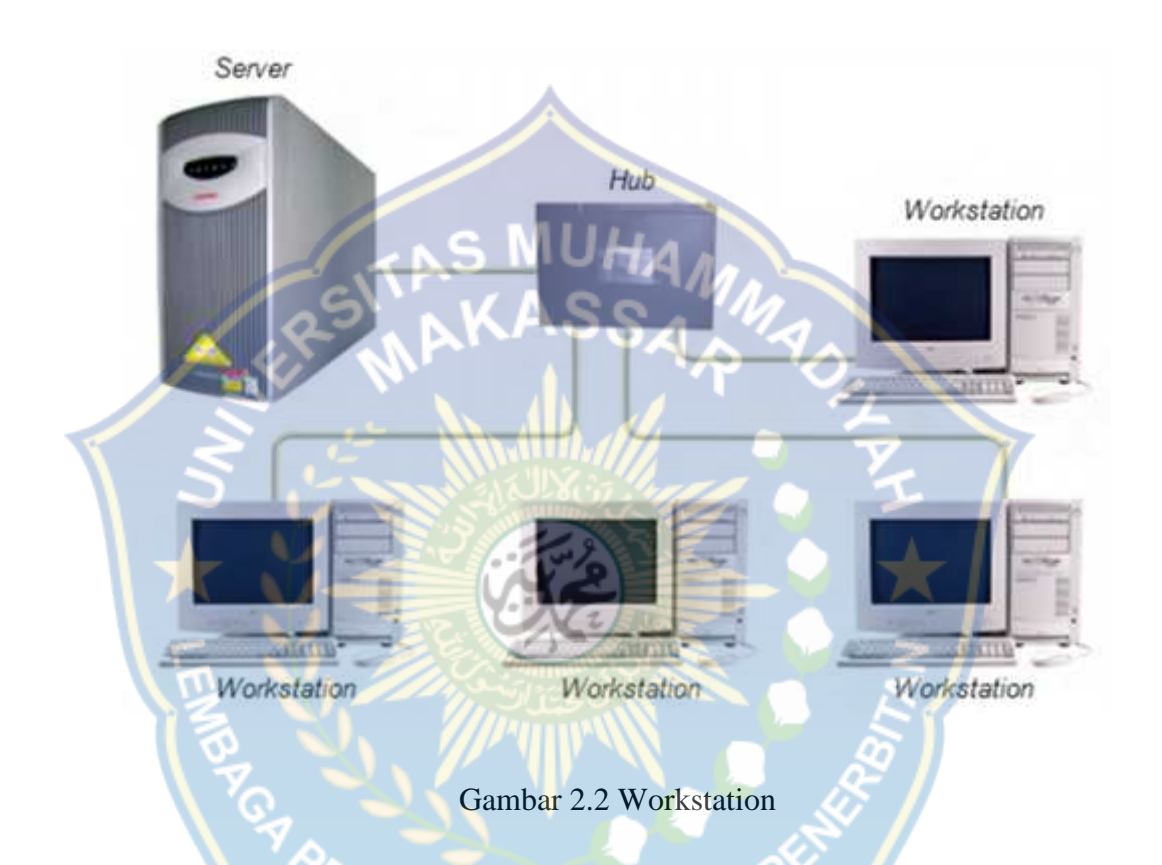

### 3. *UTP (Unshielded twisted-pair)*

UTP (*Unshielded twisted-pair)* adalah sebuah jenis kabel jaringan yang menggunakan bahan dasar tembaga, yang tidak dilengkapi *shield* internal. UTP merupakan jenis kabel yang paling umum digunakan dalam jaringan lokal (LAN) karena harganya yang rendah, fleksibel dan kenerja yang ditunjukannya relative bagus (Sukmaaji dan Rianto, 2008:37)

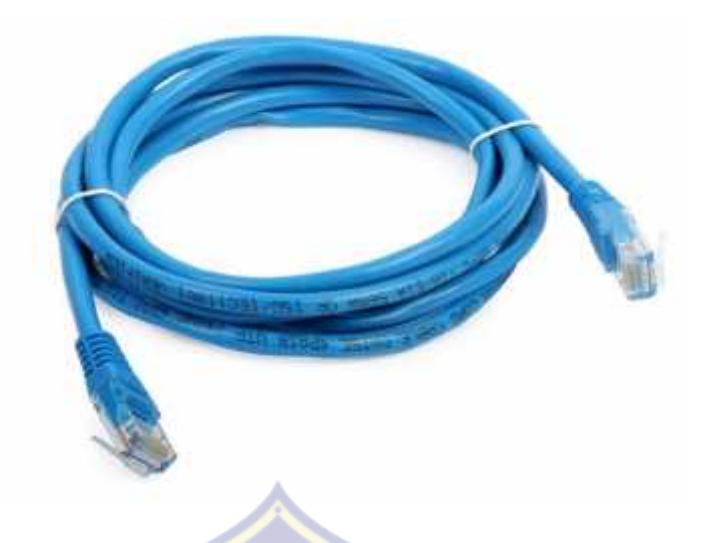

Gambar 2.3 Kabel UTP

# 4. *LAN Card ( Network Interface Card)*

LAN *Card* adalah sebuah kartu jaringan LAN (LAN card) yang dipasang pada slot ekspansi pada sebuah *motherboard* komputer dapat dihubungkan ke dalam sistem jaringan. *Ethernet* atau LAN card yang paling banyak dipakai disebut 10 BASE-T dimana dapat menyediakan kecepatan transmisi sampai dengan 10 Mbps (Sopandi, 2010:15)

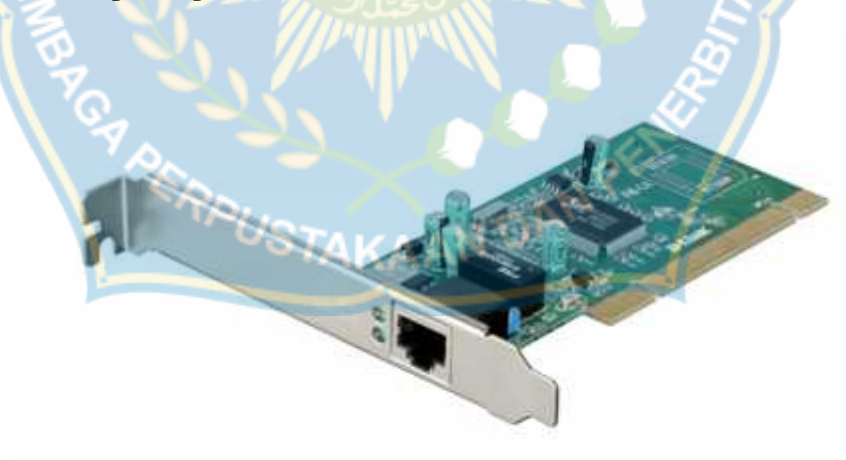

Gambar 2.4 LAN *Card*

5. *Switch*

*Switch* adalah *hub* pintar yang mempunyai kemampuan untuk menentukan tujuan MAC *address (Media Acces Control Address; Ethernet address, physical address* atau *hardware address ).* Di dalam *switch* setiap *port* berfungsi juga sebagai suatu *brige.* Jika suatu *port* terhubung dengan suatu *divice* maka secara prinsipal setiap *divice* akan bersifat indipenden terhadap *divice* lainnya (Sopandi, 2010:19,20)

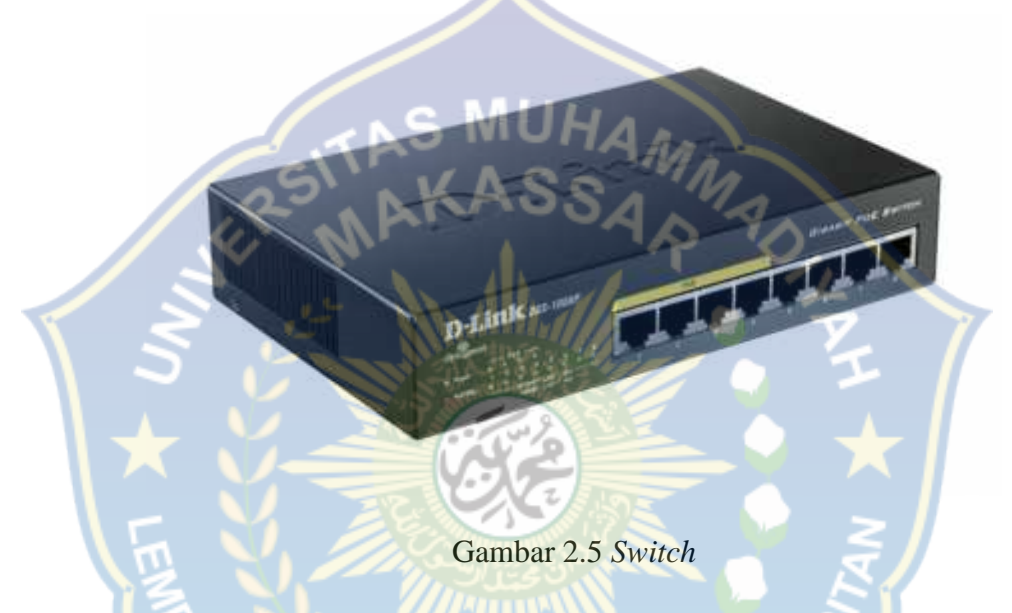

6. *Router*

*Router* merupakan sebuah peralatan yang digunakan dalam jaringan komputer yang mampu mengirimkan data kepada jaringan lainnya melalui jalur yang lebih cepat, tepat dan efisien. *Router* berfungsi untuk meneruskan paket paket dari sebuah *network* ke *network* yang lainnya (baik LAN ke LAN atau LAN ke WAN) sehingga *host-host* yang ada pada sebuah *network* bisa berkomunikasi dengan *host-host* yang ada pada *network* yang lain (Sutomo, 2010)

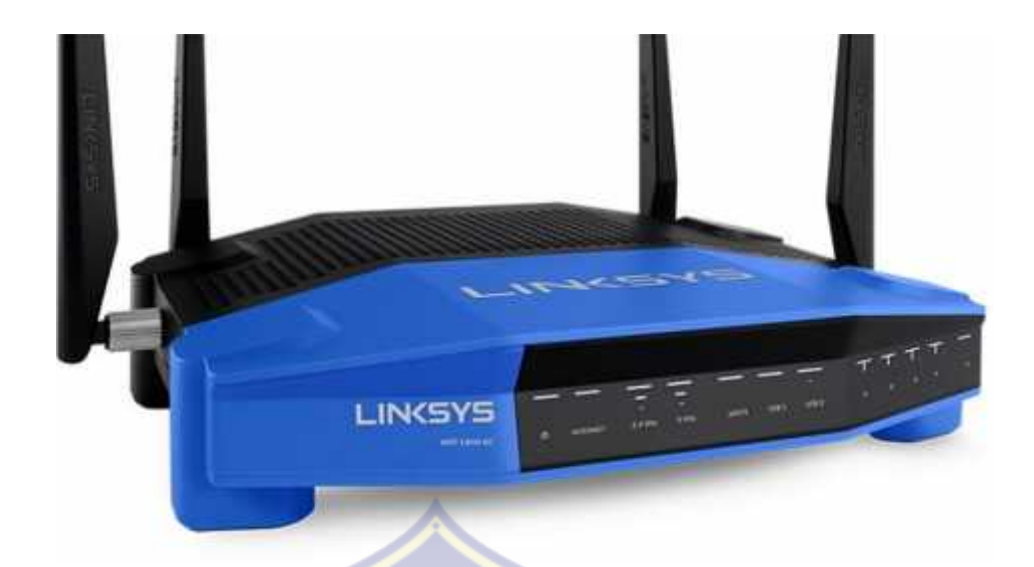

Gambar 2.6 *Router*

#### **D.** *Internet Protokol*

### 1. Pengertian *Internet Protokol*

Secara sederhana IP merupakan standar komunikasi data yang digunakan oleh komunitas internet dalam proses tukar-menukar data dari satu komputer ke komputer lain di dalam jaringan internet. Agar jaringan intrenet ini berlaku semestinya harus ada aturan standard yang mengaturnya karena itu diperlukan suatu protokol internet.

Namun secara lebih complicated definisi Internet Protocol adalah protokol lapisan jaringan (network layer dalam OSI Reference Model) atau protokol lapisan internetwork (internetwork layer dalam DARPA Reference Model) yang digunakan oleh protokol TCP/IP untuk melakukan pengalamatan dan routing paket data antar host-host di jaringan komputer berbasis TCP/IP.

Versi IP yang banyak digunakan adalah IP versi 4 (IPv4) yang didefinisikan pada RFC 791 dan dipublikasikan pada tahun 1981, tetapi akan digantikan oleh IP versi 6. Protokol IP merupakan salah satu protokol kunci di dalam kumpulan protokol TCP/IP. Sebuah paket IP akan membawa data aktual yang dikirimkan melalui jaringan dari satu titik ke titik lainnya. Metode yang digunakannya adalah connectionless yang berarti ia tidak perlu membuat dan memelihara sebuah sesi koneksi. Selain itu, protokol ini juga tidak menjamin penyampaian data, tapi hal ini diserahkan kepada protokol pada lapisan yang lebih tinggi (lapisan transport dalam OSI Reference Model atau lapisan antar host dalam DARPA Reference Model), yakni protokol Transmission Control Protocol (TCP).

#### 2. Sejarah *Internet Protokol*

Internet Protocol dikembangkan pertama kali oleh Defense Advanced Research Projects Agency ( DARPA) pada tahun 1970 sebagai awal dari usaha untuk mengembangkan protokol yang dapat melakukan interkoneksi berbagai jaringan komputer yang terpisah, yang masing-masing jaringan tersebut menggunakan teknologi yang berbeda.

Protokol utama yang dihasilkan proyek ini adalah Internet Protocol (IP). Riset yang sama dikembangkan pula yaitu beberapa protokol level tinggi yang didesain dapat bekerja dengan IP. Yang paling penting dari proyek tersebut adalah Transmission Control Protocol (TCP), dan semua grup protocol diganti dengan TCP/IP suite. Pertamakali TCP/IP diterapkan di ARPANET, dan mulai berkembang setelah Universitas California di Berkeley mulai menggunakan TCP/IP dengan sistem operasi UNIX. Selain Defense Advanced Research Projects Agency (DARPA) ini yang mengembangkan Internet Protocol, yang juga mengembangkan TCP/IP adalah Department of defense (DOD).

- 3. Layanan yang ditawarkan oleh IP
	- IP menawarkan layanan sebagai protokol antar jaringan (*inter-network*), karena itulah IP juga sering disebut sebagai protokol yang bersifat routable. Header IP mengandung informasi yang dibutuhkan untuk menentukan rute paket, yang mencakup alamat IP sumber (*source IP address*) dan alamat IP tujuan (*destination IP address*). Anatomi alamat IP terbagi menjadi dua bagian, yakni alamat jaringan (*network address*) dan alamat *node* (*node address/host address*). Penyampaian paket antar jaringan (umumnya disebut sebagai proses routing), dimungkinkan karena adanya alamat jaringan tujuan dalam alamat IP. Selain itu, IP juga mengizinkan pembuatan sebuah jaringan yang cukup besar, yang disebut sebagai IP *internetwork*, yang terdiri atas dua atau lebih jaringan yang dihubungkan dengan menggunakan *router* berbasis IP.
	- IP mendukung banyak protokol klien, karena memang IP merupakan "kurir" pembawa data yang dikirimkan oleh protokol-protokol lapisan yang lebih tinggi dibandingkan dengannya. Protokol IP dapat membawa beberapa protokol lapisan tinggi yang berbeda-beda, tapi setiap paket IP hanya dapat mengandung data dari satu buah protokol dari banyak protokol tersebut dalam satu waktu. Karena setiap paket dapat membawa satu buah paket dari beberapa paket data, maka harus ada cara yang digunakan untuk mengidikasikan protokol lapisan tinggi dari paket data yang dikirimkan sehingga dapat diteruskan kepada protokol lapisan tinggi yang sesuai pada sisi penerima. Mengingat klien dan server selalu menggunakan protokol yang sama untuk sebuah data yang saling dipertukarkan, maka setiap paket tidak harus mengindikasikan sumber dan tujuan yang terpisah.

#### 4. IP *Address*

Alamat IP (Internet Protocol Address atau sering disingkat IP) adalah deretan angka biner antara 32-bit sampai 128-bit yang dipakai sebagai alamat identifikasi untuk tiap komputer host dalam jaringan Internet. IP sangat berbeda denganDNS . Panjang dari angka ini adalah 32-bit (untuk IPv4 atau IP versi 4), dan 128-bit (untuk IPv6 atau IP versi 6) yang menunjukkan alamat dari komputer tersebut pada jaringan Internet berbasis TCP/IP. Sistem pengalamatan IP ini terbagi menjadi dua, yakni:

- $\bullet$  IP versi 4 (IPv4)
- $\bullet$  IP versi 6 (IPv6)

Contoh untuk IP versi 4:

- 192.168.0.1
- 192.168.0.2
- 192.168.0.3
- 202.134.0.13
- 5. Pembagian Kelas IP *Address*

Pembagian kelas-kelas ini ditujukan untuk mempermudah alokasi IP Address, baik untuk host/jaringan tertentu atau untuk keperluan tertentu. IP Address dapat dipisahkan menjadi 2 bagian, yakni bagian network (net ID) dan bagian host (host ID). Net ID berperan dalam identifikasi suatu network dari network yang lain, sedangkan host ID berperan untuk identifikasi host dalam suatu network. Jadi, seluruh host yang tersambung dalam jaringan yang sama memiliki net ID yang sama.

Sebagian dari bit-bit bagian awal dari IP Address merupakan network bit/network number, sedangkan sisanya untuk host. Garis pemisah antara bagian network dan host tidak tetap, bergantung kepada kelas network. IP address dibagi ke dalam lima kelas, yaitu kelas A, kelas B, kelas C, kelas D dan kelas E.

Perbedaan tiap kelas adalah pada ukuran dan jumlahnya. Contohnya IP kelas A dipakai oleh sedikit jaringan namun jumlah host yang dapat ditampung oleh tiap jaringan sangat besar. Kelas D dan E tidak digunakan secara umum, kelas D digunakan bagi jaringan multicast dan kelas E untuk keprluan eksperimental. Perangkat lunak Internet Protocol menentukan pembagian jenis kelas ini dengan menguji beberapa bit pertama dari IP Address. Penentuan kelas ini dilakukan dengan cara berikut :

1. IP Address Kelas A

Bit pertama IP address kelas A adalah 0, dengan panjang net ID 8 bit dan panjang host ID 24 bit. Jadi byte pertama IP address kelas A mempunyai range dari 0-127. Jadi pada kelas A terdapat 127 network dengan tiap network dapat menampung sekitar 16 juta host (255x255x255). IP address kelas A diberikan untuk jaringan dengan jumlah host yang sangat besar.

2. IP Address Kelas B

Dua bit IP address kelas B selalu diset 10 sehingga byte pertamanya selalu bernilai antara 128-191. Network ID adalah 16 bit pertama dan 16 bit sisanya adalah host ID sehingga kalau ada komputer mempunyai IP address 167.205.26.161, network ID = 167.205 dan host ID = 26.161. Pada. IP address kelas B ini mempunyai range IP dari 128.0.xxx.xxx sampai 191.155.xxx.xxx, yakni berjumlah 65.255 network dengan jumlah host tiap network 255 x 255 host atau sekitar 65 ribu host.

3. IP Address Kelas C

IP address kelas C mulanya digunakan untuk jaringan berukuran kecil seperti LAN. Tiga bit pertama IP address kelas C selalu diset 111. Network ID terdiri dari 24 bit dan host ID 8 bit sisanya sehingga dapat terbentuk sekitar 2 juta network dengan masing-masing network memiliki 256 host. IP address kelas C digunakan untuk keperluan multicasting. 4 bit pertama IP address kelas C selalu diset 1110 sehingga byte pertamanya berkisar antara 192-223, sedangkan bit-bit berikutnya diatur sesuai keperluan multicast group yang menggunakan IP address ini. Dalam multicasting tidak dikenal istilah network ID dan host ID.

4. IP Address Kelas D dan E

IP address kelas D dan E tidak diperuntukkan untuk keperluan umum. 4 bit pertama IP address kelas ini diset 1111 sehingga byte pertamanya berkisar antara 224-239 untuk kelas D dan untuk kelas E dari 240-255

# **E.** *Cisco Packet Tracer*

1. Pengertian *Cisco Packet Tracer*

*Packet Tracer* adalah simulator alat-alat jaringan *Cisco* yang sering digunakan sebagai media pembelajaran dan pelatihan, dan juga dalam bidang penelitian simulasi jaringan komputer. Dan aplikasi ini dibuat oleh *Cisco Systems* dan disediakan secara gratis untuk fakultas, siswa dan alumni yang telah berpatisipasi di *Cisco Networking Academy*.

Tujuan utama dari *Packet Tracer* ini adalah untuk menyediakan alat bagi siswa dan pengajar agar dapat memahasi prinsip jaringan komputer dan juga membangun skill di bidang alat-alat jaringan *cisco.*

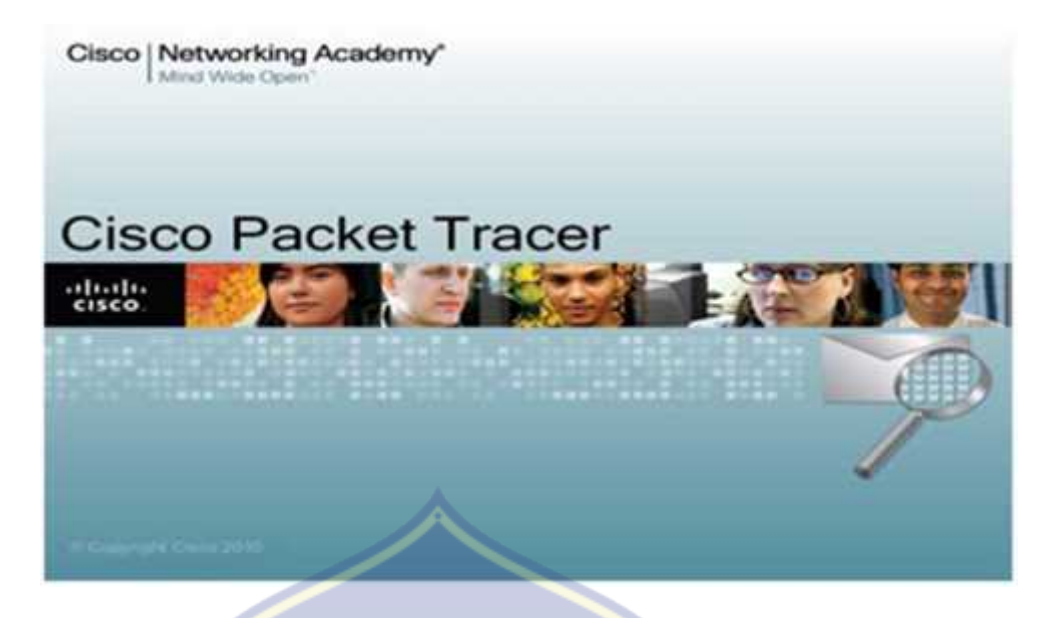

Gambar 2.7 Tampilan utama *Cisco Packet Tracer*

2. Fitur *Packet Tracer*

*Packet Tracer* terbaru yaitu versi 6. Dalam versi ini dapat mensimulasikan *Application Layer protocols*, *Routing* dasar RIP, OSPF, and EIGRP, sampai tingkat yang dibutuhkan pada kurikulum CCNA yang berlaku, sehingga bila dilihat sekilas *software* ini bertujuan untuk kelas CCNA. Taget *Packet Tracer* yaitu menyediakan simulasi jaringan yang real, namun terdapat beberapa batasan berupa penghilangan beberapa perintah yang digunakan pada alat aslinya yaitu pengurangan command pada Cisco IOS. Dan juga *Packet Tracer* tidak bisa digunakan untuk memodelkan jaringan produktif/aktif. Sejak keluarnya versi 5.3, beberapa fitur ditambahkan, termasuk fitur BGP. BGP memang bukan termasuk kurikulum CCNA, akan tetapi termasuk kurikulum CCNP.

- 3. Keterangan Cisco Packet Tracer
	- 1. Menu Bar

Bagian ini menyediakan File, Pilihan, dan Menu Bantuan. Anda akan temukan perintah dasar seperti membuka, menyimpan, mencetak.

2. Tool Bar Utama

Bagian ini menyediakan shortcut icon kepada Menu File, mencakup Aktifitas wizard. Pada sisi kanan, Anda akan temukan juga Tombol Informasi Jaringan yang dapat anda gunakan untuk memasukkan suatu keterangan untuk jaringan yang sekarang ada pada Workspace.

3. Tool Bar Umum & Drawing

Bagian ini menyediakan akses ke ini, biasanya menggunakan alat Workspace: Memilih, memindahkan objek pada Workspace, menambah Catatan, Menghapus, Menambahkan PDU Sederhana, dan Menambahkan PDU Kompleks.

- 4. Logical/Physical Workspace untuk memilih Workspace logical atau Physical.
- 5. Workspace/Area Kerja untuk menempatkan berbagai desain jaringan.
- 6. Bar Simulasi/Realtime untuk melihat simulasi jaringan dan paket dalam jaringan secara realtime.
- 7. Kategori Perangkat egori perangkat jaringan yang dapat digunakan untuk mendesain jaringan.
- 8. Jenis Perangkat Spesifik sesuai kategori.

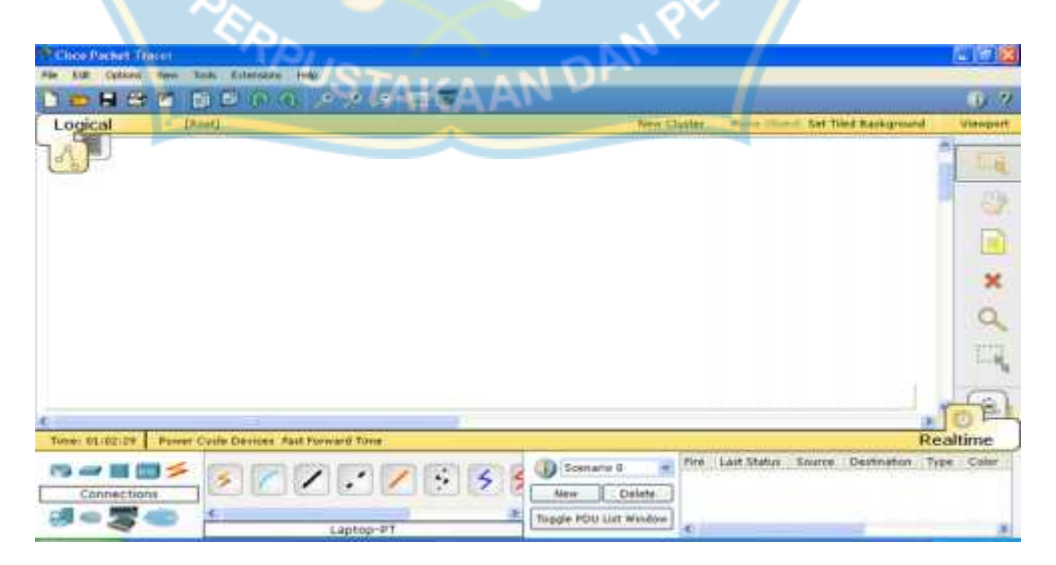

Gambar 2.8 Halaman utama *Cisco Paket Tracer*

- 4. Fungsi, Kegunaan, Kelebihan, Kekurangan *Cisco Paket Tracer*
	- 1. Fungsi

Fungsinya adalah untuk merancang sebuah sistem atau topologi jaringan yang akan diterapkan pada dunia nyata, apabila kita membuat topologi jaringan komputer tanpa bantuan aplikasi ini biasanya membutuhkan biaya yang sangat mahal. Oleh karena itu cisco membuat aplikasi ini agar orang dapat belajar tanpa membutuhkan biaya yang sangat mahal.

2. Kegunaan

Aplikasi ini biasanya digunakan siswa Cisco Networking Academy melalui sertifikasi Cisco Certified Network Associate (CCNA). Dikarenakan batasan pada beberapa fiturnya, software ini digunakan hanya sebagai alat bantu belajar, bukan sebagai pengganti Cisco routers dan switches. Packet Tracer memungkinkan siswa untuk merancang kompleks dan besar jaringan, yang sering tidak layak dengan hardware fisik, di karenakan biaya. Packet Tracer biasanya digunakan oleh siswa CCNA Academy, karena tersedia untuk mereka secara gratis.

- 3. Kelebihan
	- Dapat meningkatkan kreativitas individu karena pembelajaran dilakukan sendiri.
	- Dimungkinkan siswa untuk mengeluarkan ide atau gagasan secara baik dan sistematis.
	- Dapat mengurangi biaya besar untuk melakukan kegiatan pembuatan jaringan.
	- Pembelajaran akan lebih menarik sebab media yang dipakai berupa

visual atau gambar.

- Dapat melakukan rancangan suatu topologi jaringan dengan mudah serta penempatan perangkat jaringan dapat diatur dan ditentukan dengan baik.
- 4. Kekurangan
	- Untuk melatih alur kemampuan siswa untuk belajar melalui media sangatlah sulit.
	- Media yang diterampilkan adakalanya susah dipahami oleh siswa.
	- Media yang ditampilkan memiliki komponen fisik yang terbatas.
	- Permasalahan yang diajukan adakalanya tidak sesuai dengan daya nalar siswa.

Untuk membuat sebuah konfigurasi jaringan bagi pemula, sebaiknya ditentukan terlebih dahulu jenis device yang digunakan berapa jumlahnya dan bagaimana bentuk konfigurasi jaringan tersebut pada kertas buram. Jenis-jenis kabel penghubung ditentukan berdasarkan aturan sebagai berikut :

- Untuk mengkoneksi peralatan yang berbeda, gunakanlah kabel Straightthrought : TAKAAN<sup>D</sup>
	- Router Switch
	- Router Hub
	- PC Switch
	- PC Hub
- Untuk mengkoneksikan peralatan yang sama, gunakanlah kabel Cross-Over:
	- Router Router
	- Router PC
	- Switch Switch
	- $\bullet$  Switch Hub
- Untuk mengkonfigurasi Router melalui PC gunakanlah kabel Roll-Over :

Konfigurasi masing-masing device, proses konfigurasi merupakan bagian penting dalam susunan jaringan. Proses konfigurasi di masing-masing device diperlukan untuk mengaktifkan fungsi dari device tersebut. Proses konfigurasi meliputi pemberian IP Address dan subnet mask pada interface-interface device (Pada Router, PC maupun Server), Pemberian Tabel Routing (pada Router), pemberian label nama dan sebagainya.

- Setelah proses konfigurasi dilakukan, maka tanda bulatan merah pada kabel yang terhubung dengan device tersebut berubah menjadi hijau. Ada 2 metode konfigurasi yang dapat dilakukan :
	- Mode GUI (Config mode)
	- Mode CLI (Command Line Interface)

### **BAB III**

### **METODOLOGI PENELITIAN**

# **A. Tempat dan Waktu Penelitian**

Penelitian ini dilakukan pada tangal 5 April sampai 7 April yang berlokasi di SMK Negeri 1 Tual. Beralamat di Jl. Baldu Wahadat - Dusun Dumar Kecamatan Pulau Dulah Selatan - Kota Tual - Provinsi Maluku.

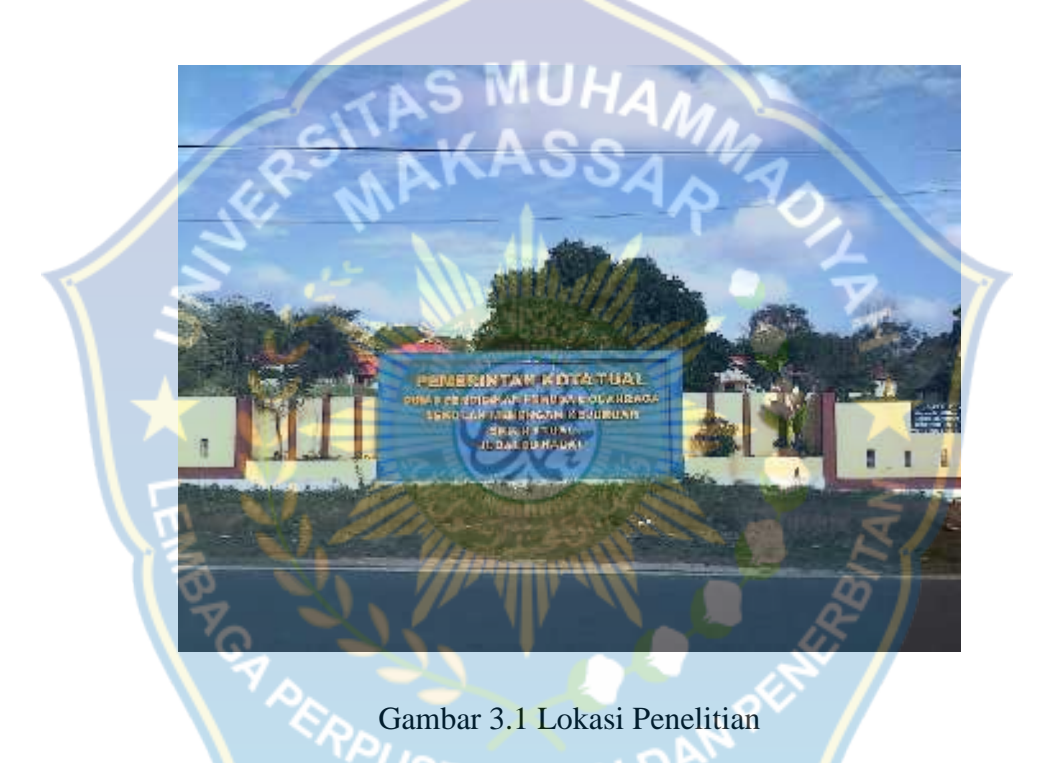

Sekolah ini sendiri mendapatkan akreditasi (A) dengan memiliki lima jurusan yang berbeda yaitu: Nautika Kapal Penangkap Ikan, Agribisnis Perikanan, Agribisnis Rumput Laut, Tata Busana, Manajemen Perkantoran, dengan jumlah guru yang ada disekolah ini yaitu 38 orang, diantaranya 18 sebagai guru tetap dan 20 sebagai guru honor dengan jumlah siswa 380 orang.

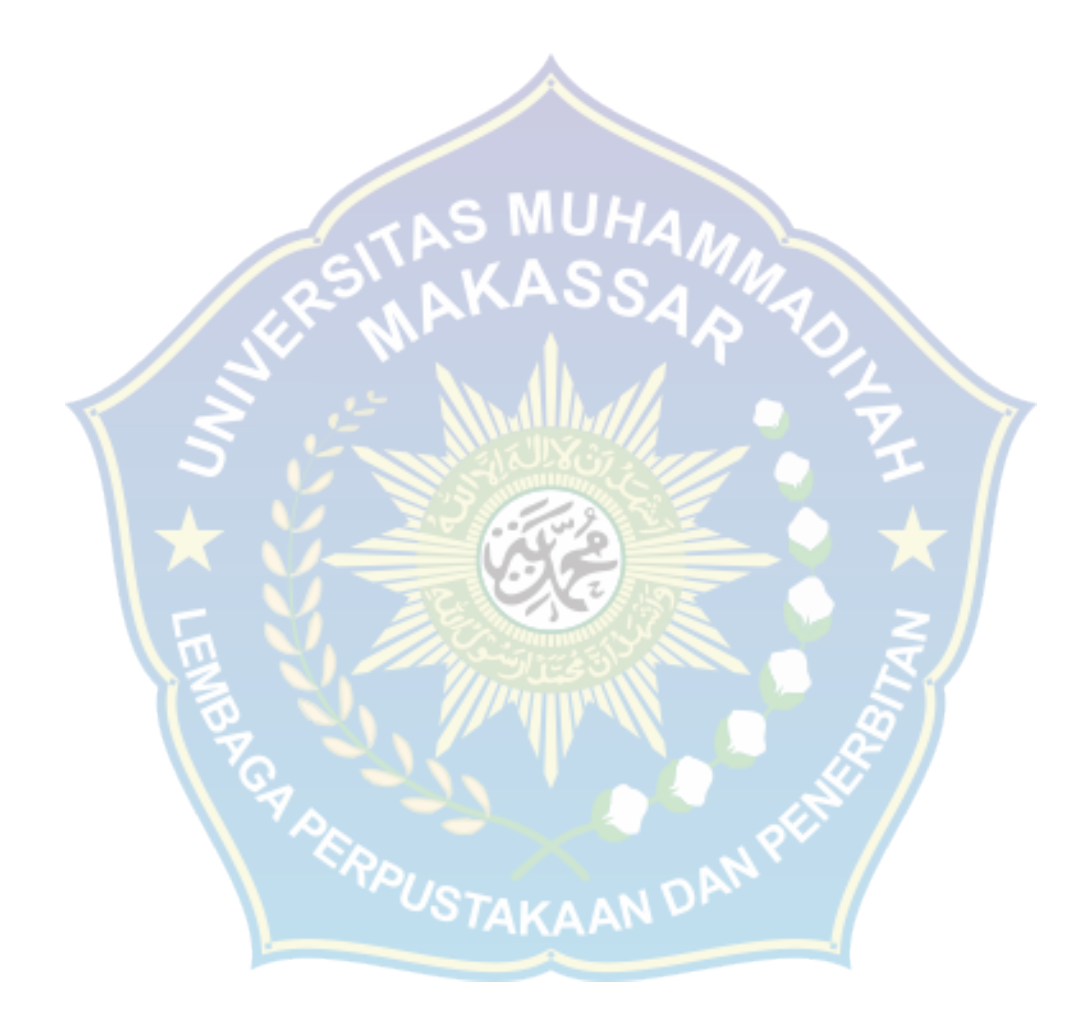

#### **B. Alat dan Bahan**

Spesifikasi *hardware* (komputer) :

1. *Processor* : *Intel* Core i3-7020U CPU @ 2.3 GHz

2. RAM  $: 4.00 \text{ GB}$ 

Spesifikasi Software :

- 1. Sistem Operasi Windows 7 / Windows 10
- 2. *Cisco Packet Tracer*

### **C. Metode Penelitian**

Metode yang dilakukan dalam penulisan proposal skripsi adalah metode simulasi. Menurut Law dan Kelton (1991), simulasi didefinisikan sebagai sekumpulan metode dan aplikasi untuk menirukan atau merepresentasikan perilaku dari suatu system nyata, yang biasanya dilakukan pada komputer dengan menggunakan perangkat lunak tertentu.

UHAM

### **D.** *Flowchart* **Perancangan**

Dalam proses rancangan jaringan, dalam hal ini perlu adanya skema rancangan cara kerja yang digunakan untuk menggambarkan pembangunan jaringan. Sketsa tersebut berbentuk *flowchart* untuk mendeskripsikan fungsi-fungsi yang digunakan.

Proses konfigurasi memiliki beberapa tahapan, yaitu proses konfigurasi Router, konfigurasi DNS *server*, konfigurasi PC/*claen*, konfigurasi *Wireless* Router, konfigurasi *Wireless* Laptop. Proses konfigurasi dalam rancangan jaringan menggunakan Cisco Paket Tracer dilihat pada gambar 3.3.

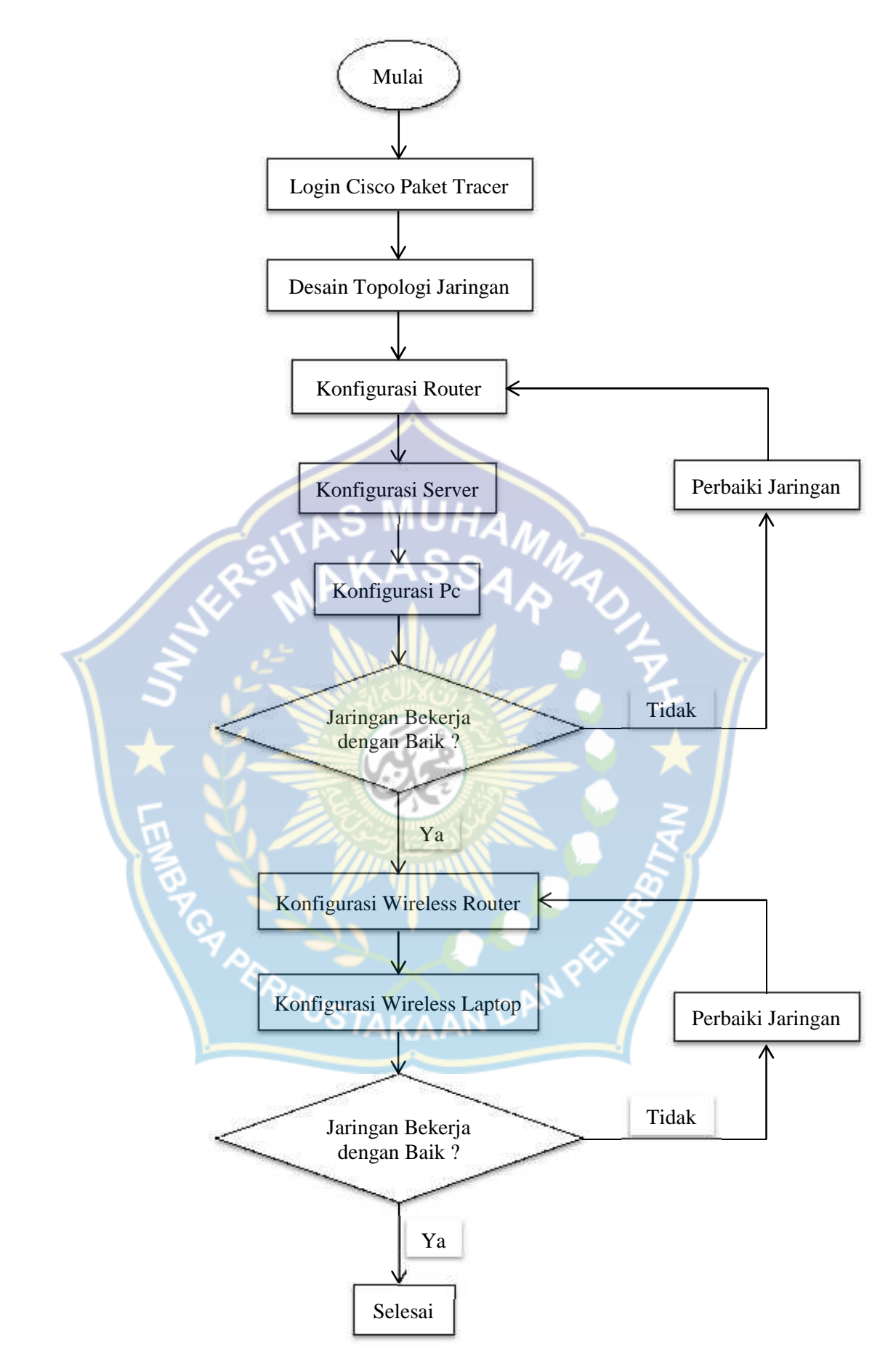

Gambar 3.3 *Flowchart* Perancangan

#### **E. Perencanaan Topologi Jaringan**

Merencanakan jaringan yang kita buat agar lebih mudah mengimplementasikan dengan topologi yang diinginkan, sehingga topologi jaringan yang digunakan yaitu: Topologi Tree (Pohon).

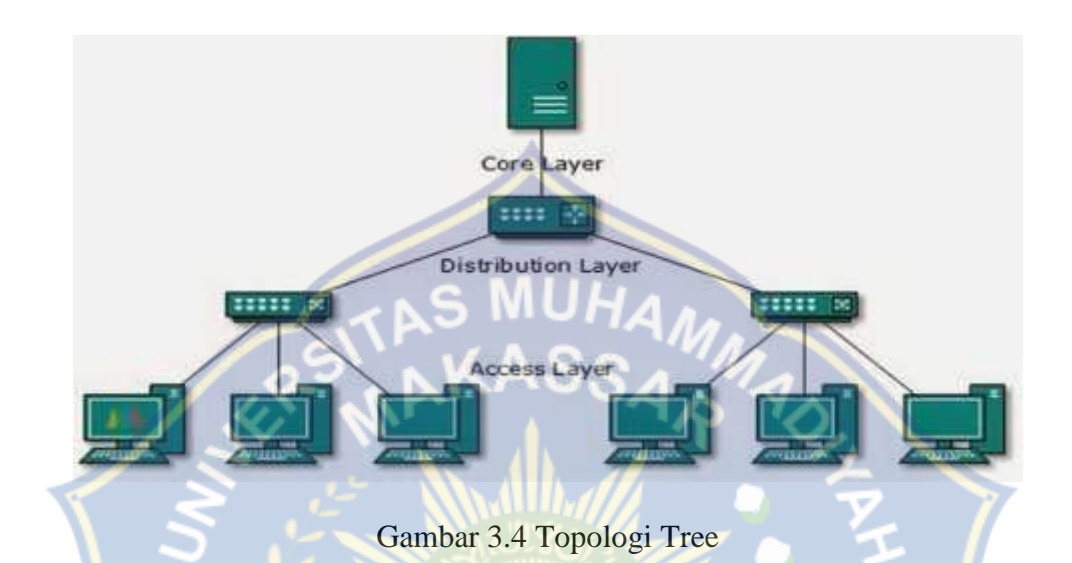

**F. Merancang Dalam Simulasi Jaringan Pada** *Packet Tracer*

Simulasi adalah suatu proses peniruan dari sesuatu yang nyata beserta keadaan sekelilingnya (*state of affairs*). Aksi melakukan simulasi ini secara umum menggambarkan sifat-sifat karakteristik kunci dari kelakuan sistem fisik atau sistem yang abstrak tertentu.

Simulator adalah program yang berfungsi untuk menyimulasikan suatu peralatan, tetapi kerjanya agak lambat daripada keadaan yg sebenarnya.

Simulasi jaringan merupakan *virtual reality simulation* yang digunakan untuk menirukan tabiat dari proses dan sistem jaringan sesuai dengan dunia nyata. Berbagai percobaan dapat dilakukan dengan mengubah model pada simulasi. Penggunaan simulasi dapat membantu untuk menguji hal yang terlalu beresiko jika dilakukan secara nyata.

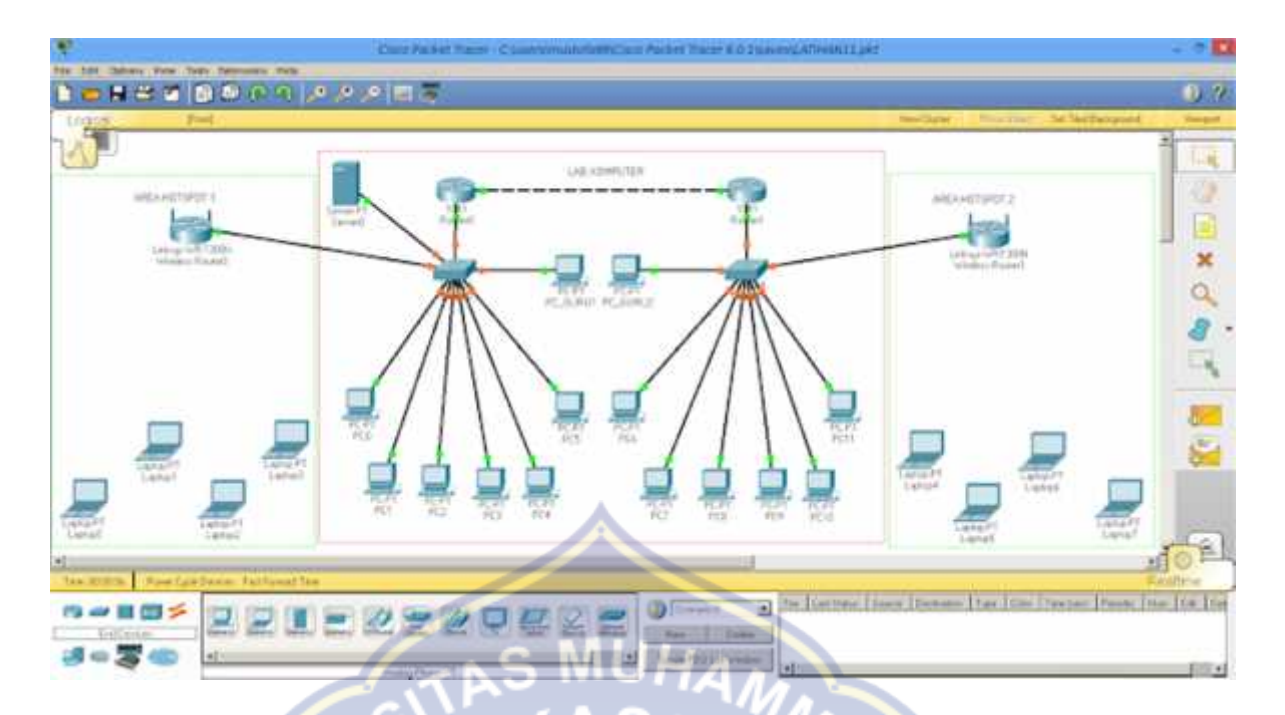

Gambar 3.5 Contoh ruangan dan desain jaringan yang akan digunakan

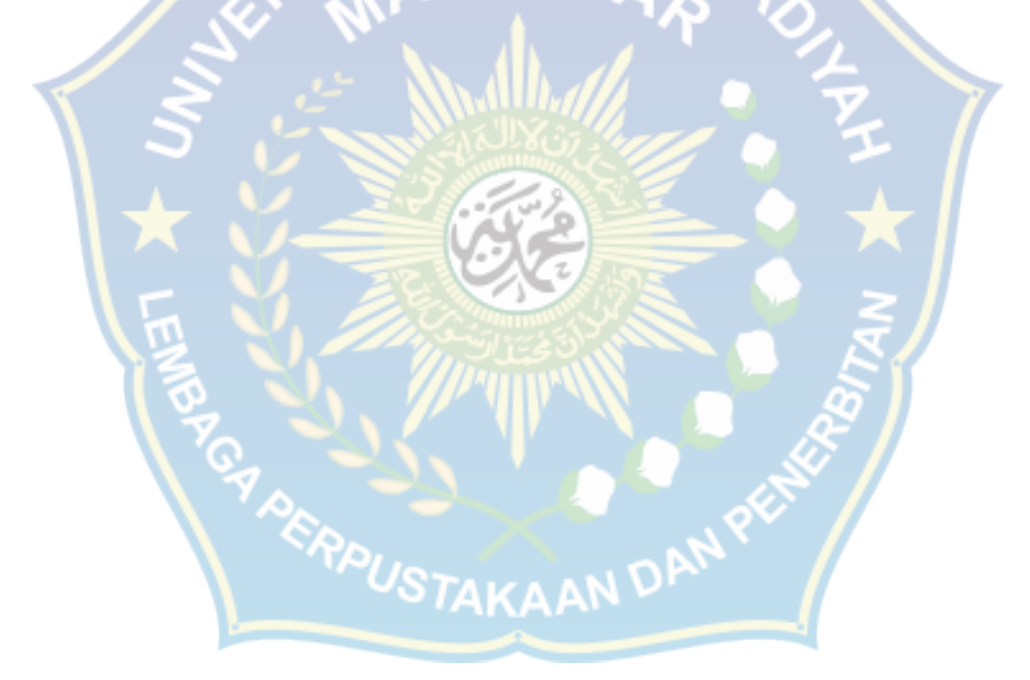

# **BAB IV**

# **PEMBAHASAN**

# **A. Proses Perancangan dalam Simulasi Cisco Paket Tracer**

# 1. Desain Topologi Jaringan

Topologi jaringan yang digunakan yaitu, topologi Tree yang dimana menggunakan 2 router, 2 switch, 2 wireless router, 1 server, 14 Pc dan 8 laptop.

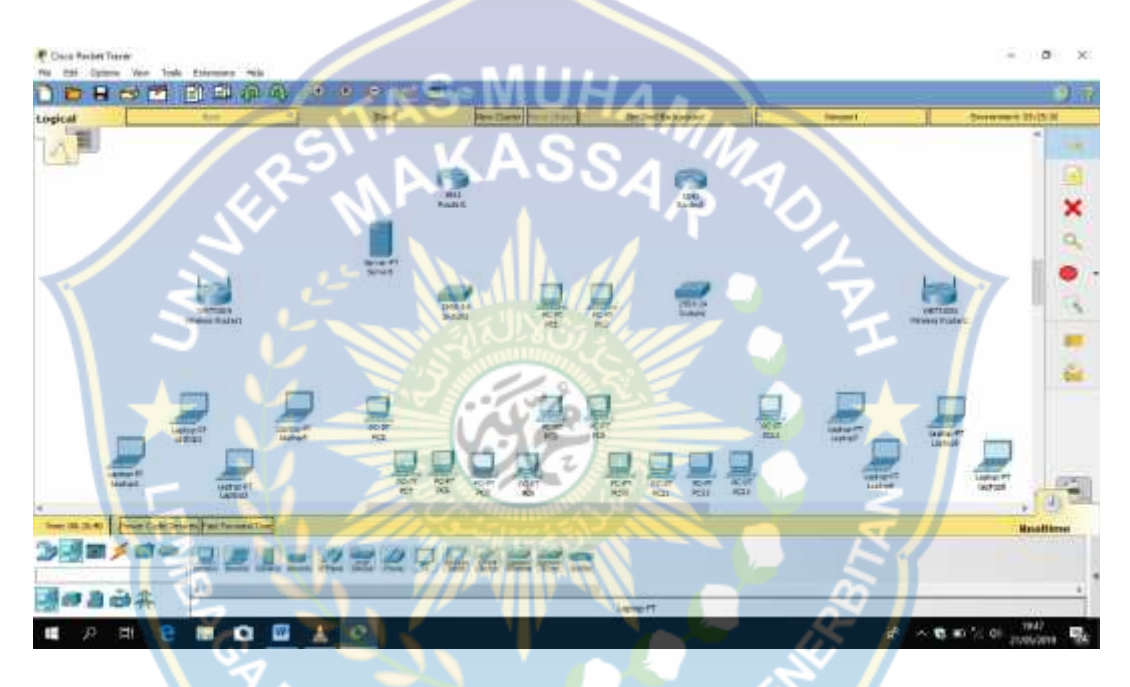

Gambar 4.1 Topologi awal

Setelah itu untuk menghubungkan perangkat yang ada yaitu,

- 1. Router ke router FastEthernet 0/1 menggunakan kabel Cross.
- 2. Router ke switch : FastEthernet (boleh pakai Ethernet tapi lebih cepat FastEthenet) menggunakan kabel Straight.
- 3. Switch ke PC dan Server : FastEthernet menggunakan kabel Straight.
- 4. Switch kw Wireless Router : FastEthernet ke internet menggunakan kabel Straight.

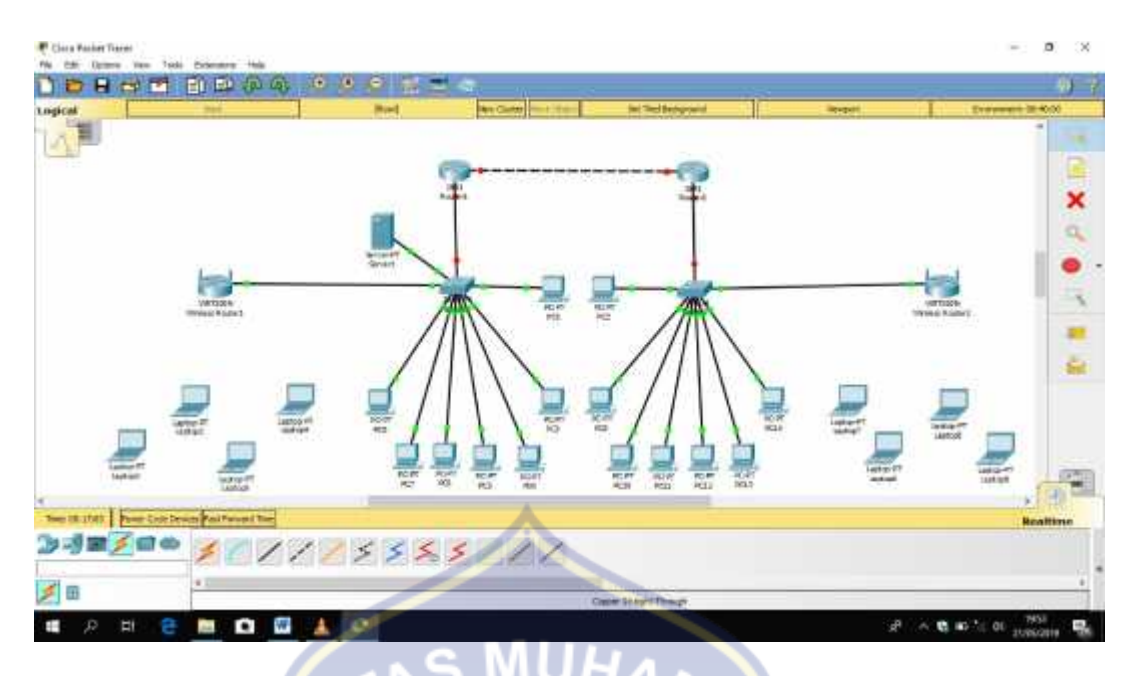

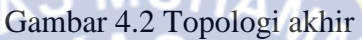

2. Konfigurasi Router

Konfigurasi router ini dilakukan secara manual lewat CLI (Command Line

Intarface).

Berikut langka-langkah konfigurasi CLI pada router:

1. Klik router dan masuk ke tab CLI seperti gambar 4.4:

|                                                                                                    | TOP Communities Total stages                                                                                                    |  |
|----------------------------------------------------------------------------------------------------|----------------------------------------------------------------------------------------------------|--|
| he found and<br>http://www.crasoc.com/ww1/wxport/orgpto/coof/atqzc.html<br>wanted a 1-million<br>exportMeases.com.                                                                                                    | If you require further assistance please contiet us by sending                                                                   |  |
| Processor board ID ITX0042316E<br>M860 processor: part manber C. mask 19<br>2 Nastithernet-Inne 002.3 interface (s)<br>" SIR SYLAR OF INEAH!<br>63488K bytes of ATA CompassFlash (Read/Write)<br>Version 13 4(15)TI, REIBAGE COFTWARE (Fr2)<br>Technical Support: http://www.cises.com/techsupport<br>Copperant (c) 1986-2007 by Craco Systems, Inc.<br>Commiled Wed 10 Jul 07 04:52 hv pt team | Cisco 1041 (revision 5.0) with 11400000/1010400 bytes of membry.<br>Clado 103 Software, 1841 Software (C1841-ADVIPSERVICESES-M), |  |
| Svatem Configuration Dialog                                                                                                    |                                                                                                    |  |
| $nei$ :                                                                                                    | Would you like to enter the initial conflyeration dialog? Tyes/                                                                  |  |
|                                                                                                    |                                                                                                    |  |

Gambar 4.3 Tampilan CLI

2. ketikkan perinta berikut secara berurut dan apabila muncul pertanyaan yes/no, maka ketikan no  $>$  Enter(2x) dan jika tidak terdapat pertanyaan maka cukup  $Enter(1x)$ .

### **Router 1**

Router>en Router#conf t Router (config)#int fa0/0 Router (config-if)#ip add 192.168.13.1 255.255.255.0 Router (config-if)#no shutdown Router (config-if)#ex Router (config)# Router (config)# $\frac{1}{2}$  MUH Router (config-if)#ip add 192.168.15.1 255.255.255.0 Router (config-if)#no shut Router (config-if)#ex Router (config)#ex Router#write

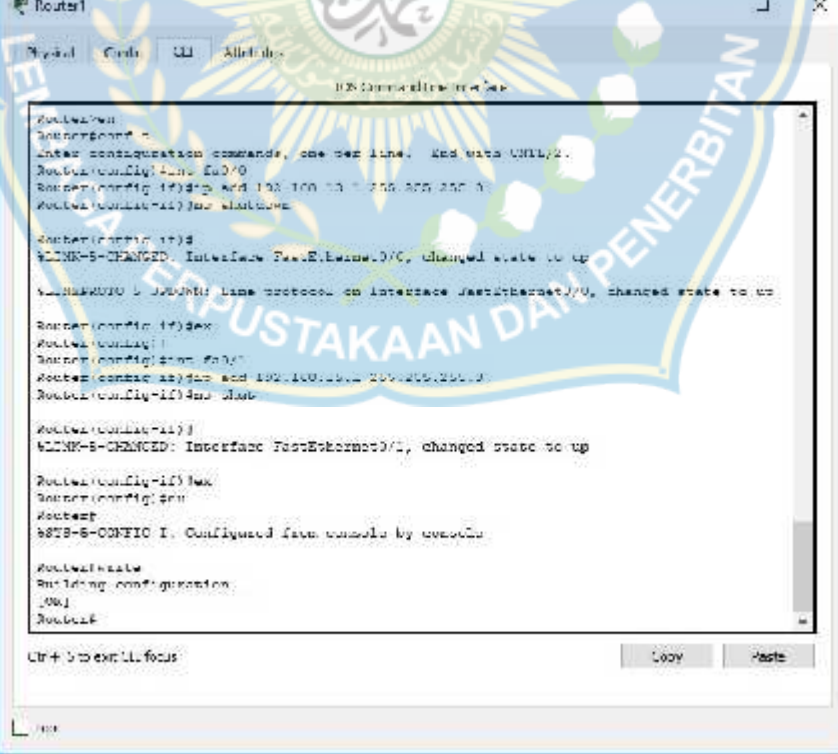

Gambar 4.4 Konfigurasi Router 1 lewat CLI

3. Setelah itu close, lalu klik Router 2 dan masuk ke tab CLI, ketikkan perinta yang sama seperti Router 1 hanya saja yang berbeda yaitu IPnya seperti berikut:

### **Router 2**

Router>en Router#conf t Router (config)#int fa0/0 Router (config-if)#ip add 192.168.10.1 255.255.255.0 Router (config-if)#no shutdown Router (config-if)#ex Router (config)# Router (config)#int fa0/1 Router (config-if)#ip add 192.168.15.2 255.255.255.0 Router (config-if)#no shut Router (config-if)#ex Router (config)#ex Router#write

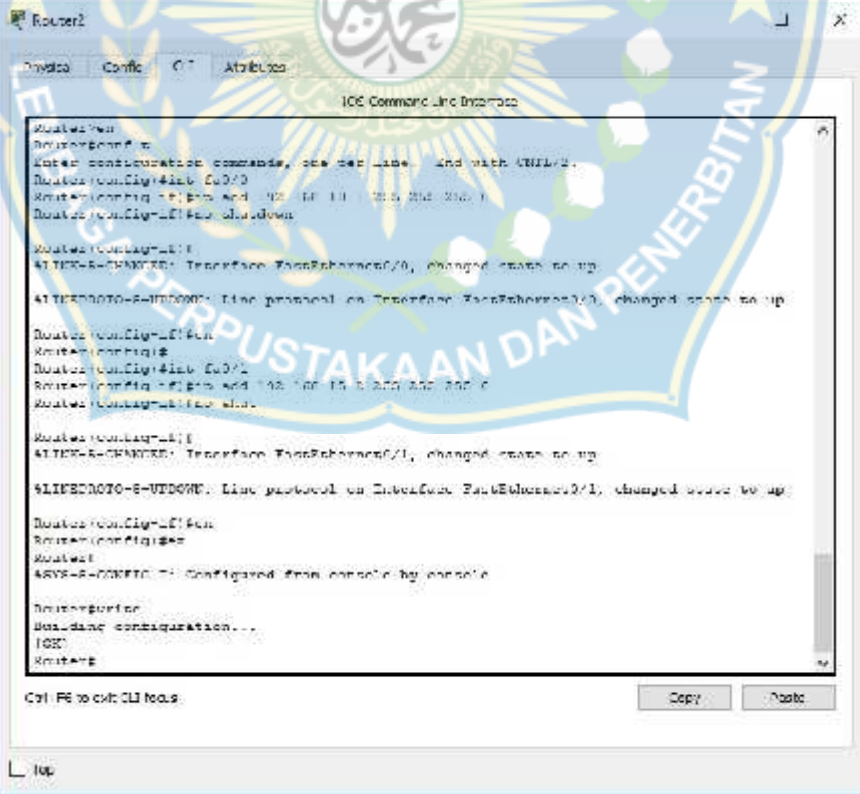

Gambar 4.5 Konfigurasi Router 2 Lewat CLI

4. Setelah konfigurasi kedua router telah selesai, masuk ke tahap berikut yaitu konfigurasi routing untuk menghubungkan router 1 dan router 2, caranya sama yaitu seting manual lewat CLI sebagai berikut:

# **Router 1**

Router >en

Router #conf t

Router (config)#ip route 192.168.13.0 255.255.255.0 192.168.15.2 Router (config)#ip route 192.168.10.0 255.255.255.0 192.168.15.2

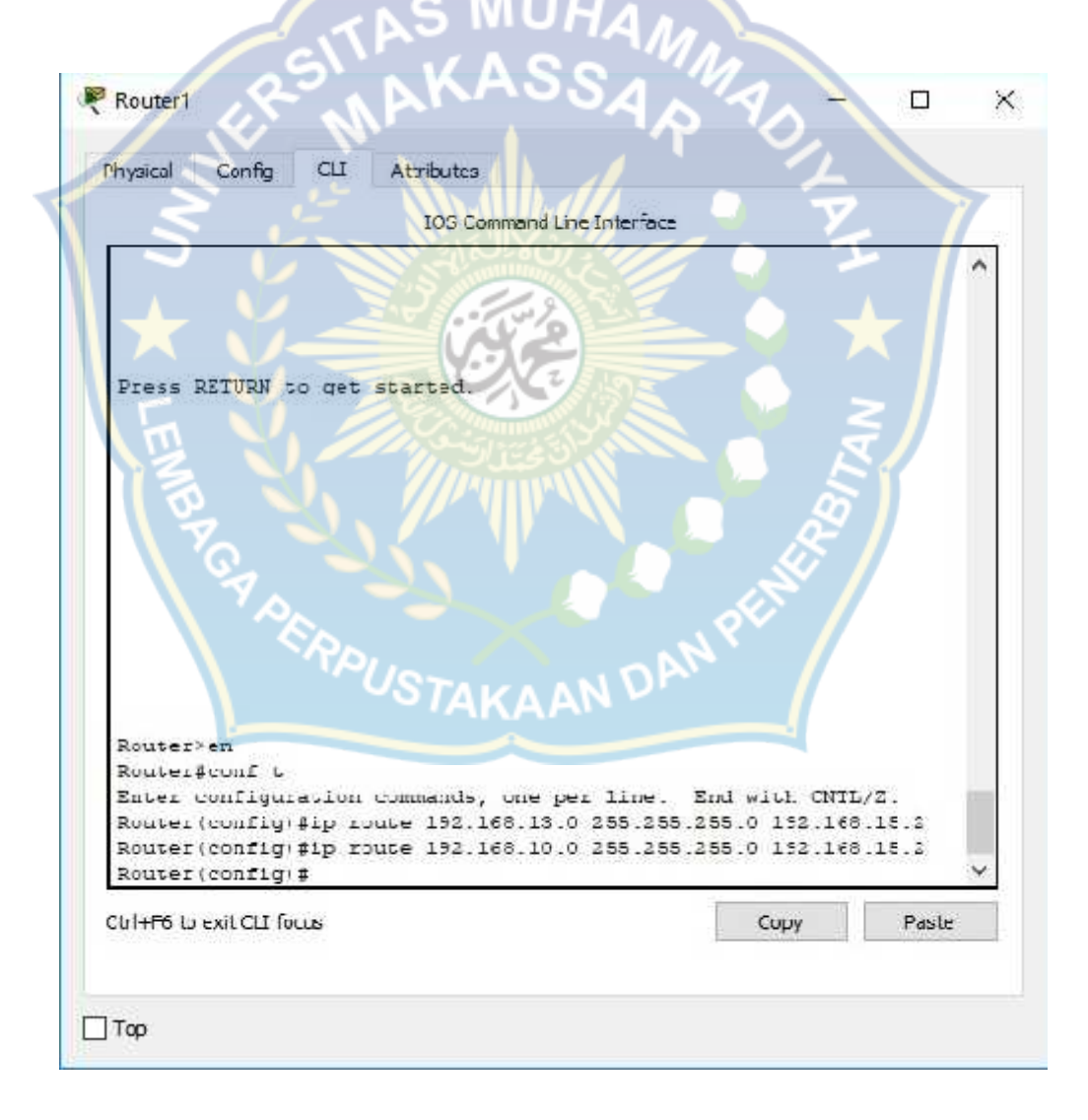

Gambar 4.6 Konfigurasi Routing pada Router 1 Lewat CLI

### **Router 2**

Router >en Router #conf t Router (config)#ip route 192.168.10.0 255.255.255.0 192.168.15.1 Router (config)#ip route 192.168.13.0 255.255.255.0 192.168.15.1

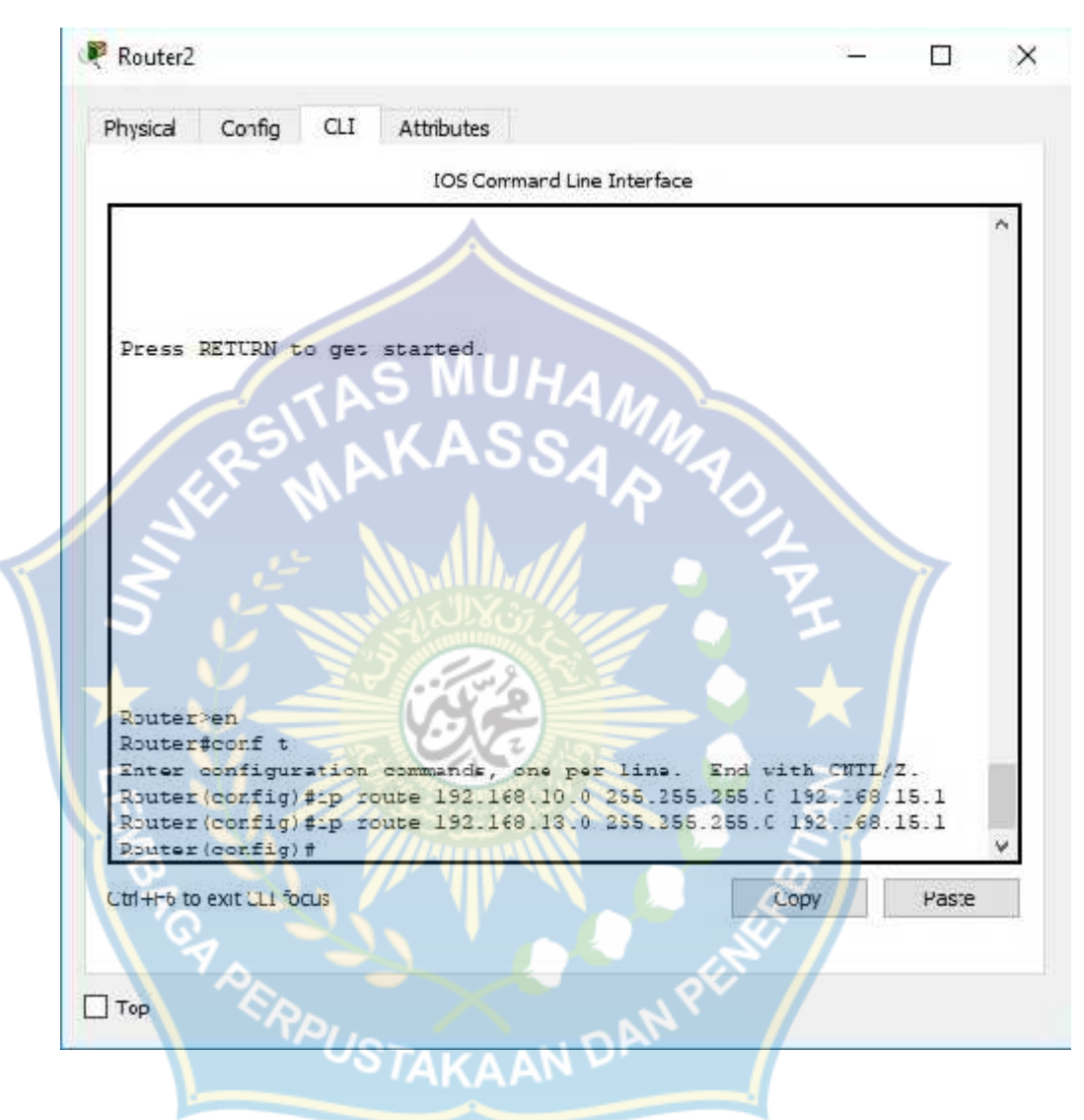

Gambar 4.7 Konfigurasi Routing pada Router 2 Lewat CLI

### 3. Konfigurasi Server

1. Konfigurasi server ini dilakukan secara manual yaitu:

klik Pc Server > Menu Deskop > IP Configuration, kemudian isikan IP Address 192.168.13.2, SubnetMask 255.255.255.0 dan Default Gateway 192.168.13.1 jika sudah klik Close(x).

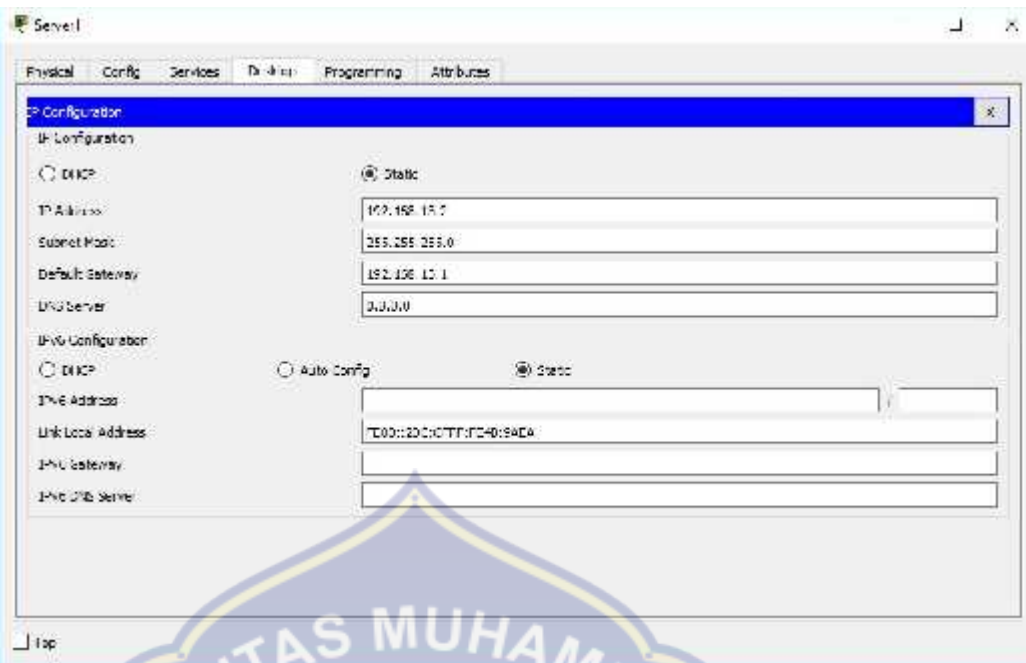

Gambar 4.8 Konfigurasi Ip Server

2. Langka selanjutnya pada PC Server, pinda ke Tab Service, klik HTTP untuk konfigurasi WEB SERVER. Pada HTTP dan HTTPS On kan, edit file index (html) jika diperlukan, seperti gambar 4.10:

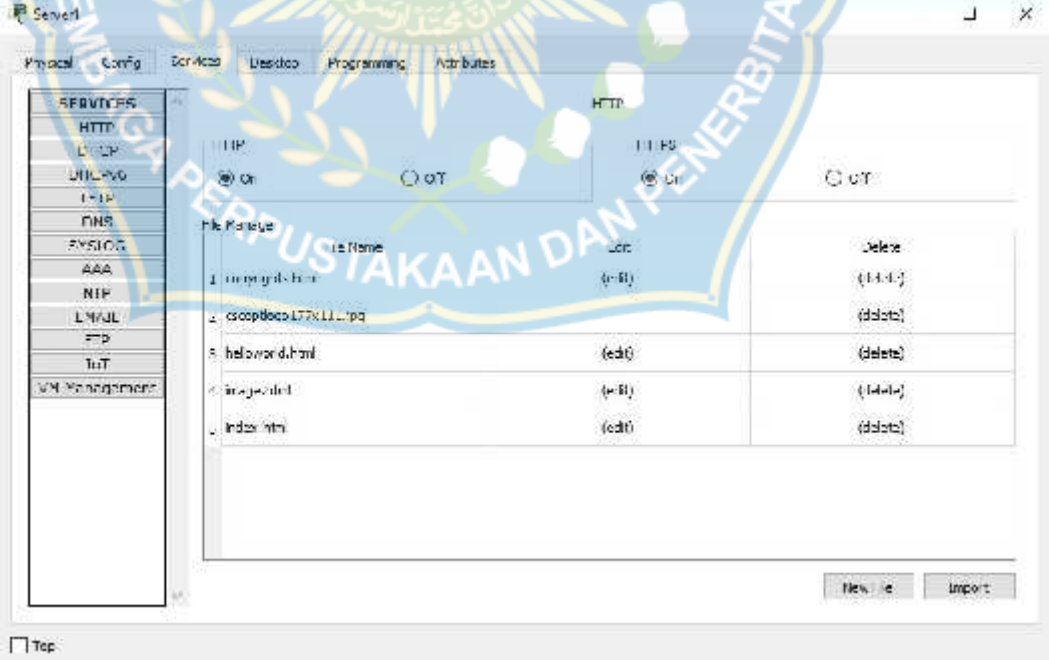

Gambar 4.9 HTTPS

3. Lalu pindah ke menu DHCP, untuk konfigurasi DHCP Server. Pada Service kita On-kan. Default Gateway, berikkan IP Server. DNS Server, bisa diisi 8.8.8.8 maupun IP Server itu sendiri. Seperti gambar berikut :

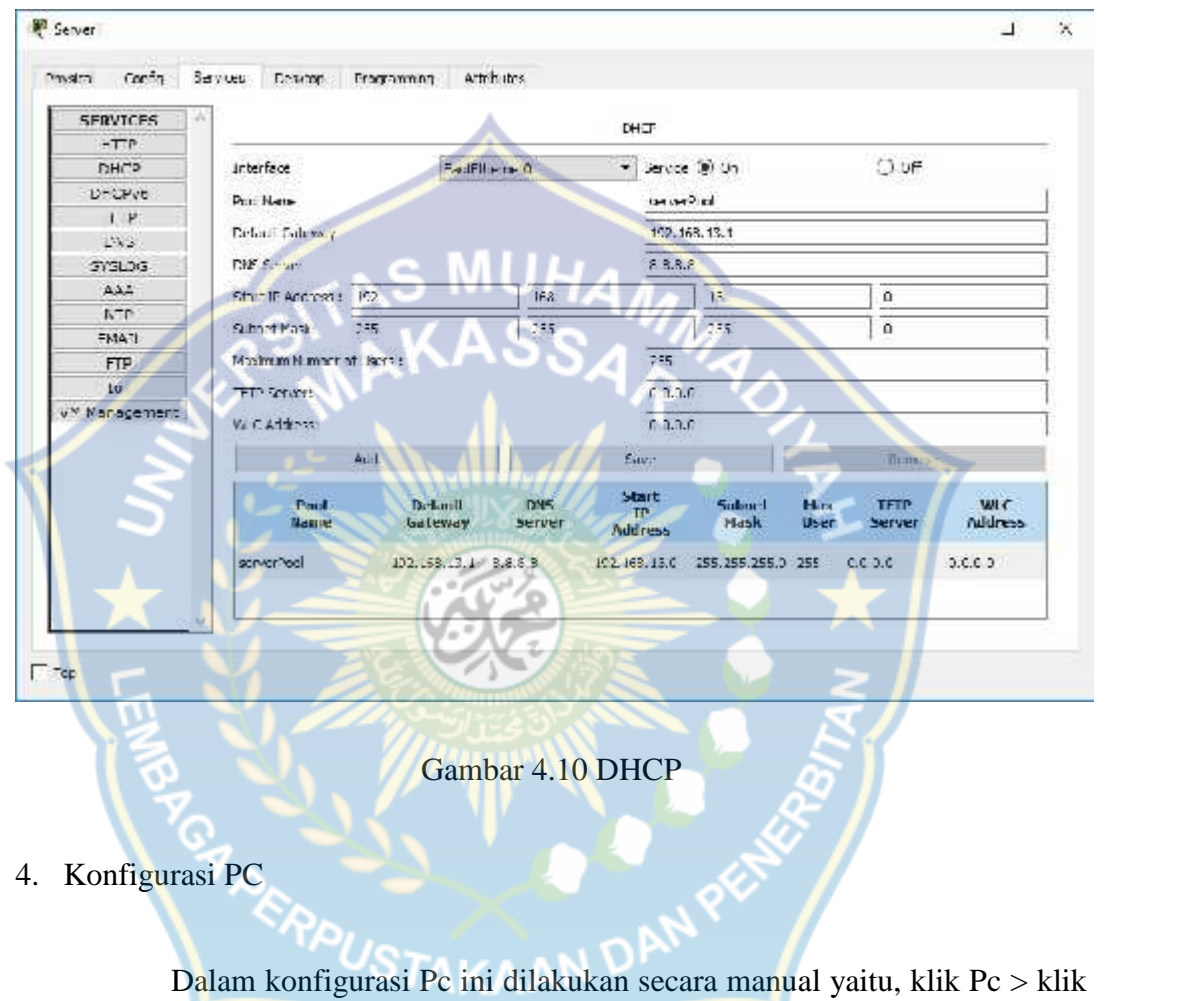

ч tab Desktop > pilih IP Configuration > pilih Static. Kemudian isikan IpVersi 4 sesuai tabel dibawah ini, dan untuk Subnet Masknya yaitu: 255.255.255.0 untuk semua Pc begitu juga dengan DNS Server yaitu: 8.8.8.8. Jika suda klik Close(x), lakukan hal yang sama pada semua Pc.

| No             | PC              | <b>IP</b> Address | Default Gateway |
|----------------|-----------------|-------------------|-----------------|
| 1              | PC Guru 1       | 192.168.13.3      | 192.168.13.1    |
| $\overline{2}$ | PC <sub>1</sub> | 192.168.13.4      | 192.168.13.1    |
| 3              | PC <sub>2</sub> | 192.168.13.5      | 192.168.13.1    |
| 4              | PC <sub>3</sub> | 192.168.13.6      | 192.168.13.1    |
| 5              | PC <sub>4</sub> | 192.168.13.7      | 192.168.13.1    |
| 6              | PC <sub>5</sub> | 192.168.13.8      | 192.168.13.1    |
| 7              | PC <sub>6</sub> | 192.168.13.9      | 192.168.13.1    |
| 8              | PC Guru 2       | 192.168.10.2      | 192.168.10.1    |
| 9              | PC7             | 192.168.10.3      | 192.168.10.1    |
| 10             | PC <sub>8</sub> | 192.168.10.4      | 192.168.10.1    |
| 11             | PC <sub>9</sub> | 192.168.10.5      | 192.168.10.1    |
| 12             | PC10            | 192.168.10.6      | 192.168.10.1    |
| 13             | <b>PC11</b>     | 192.168.10.7      | 192.168.10.1    |
| 14             | <b>PC12</b>     | 192.168.10.8      | 192.168.10.1    |

Tabel 4.1 IP Pc

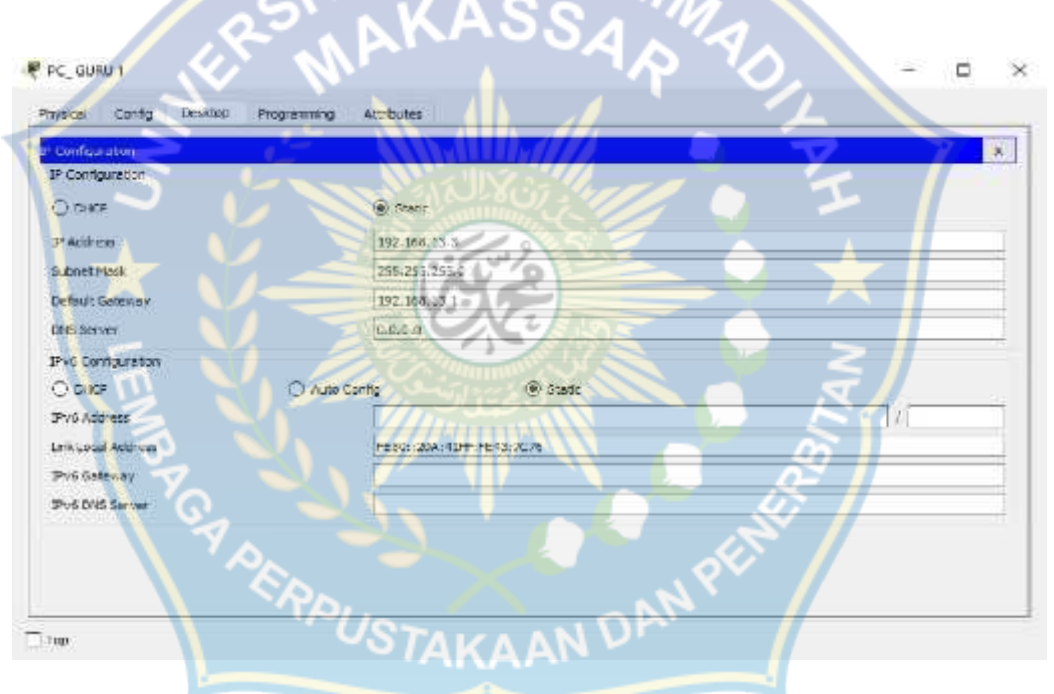

Gambar 4.11 Konfigurasi Pc

# 5. Konfigurasi Wireless Router

Konfigurasi Wireless Router dilakukan dengan cara klik Wireless Router > klik Tab Config > pilih Internet > pilih Static kemudian isikan IP yang belum dipakai oleh PC yaitu:

Tabel 4.2 IP Wireless Router

| No | Wireles<br><b>IP</b> Address |               | <b>Subnet Mask</b> | Default Gateway | <b>DNS</b> Server |  |  |
|----|------------------------------|---------------|--------------------|-----------------|-------------------|--|--|
|    | Router 1                     | 192.168.13.10 | 255.255.255.0      | 192.168.13.1    | 8.8.8.8           |  |  |
|    | Router 2                     | 192.168.10.9  | 255.255.255.0      | 192.168.10.1    | 8.8.8.8           |  |  |

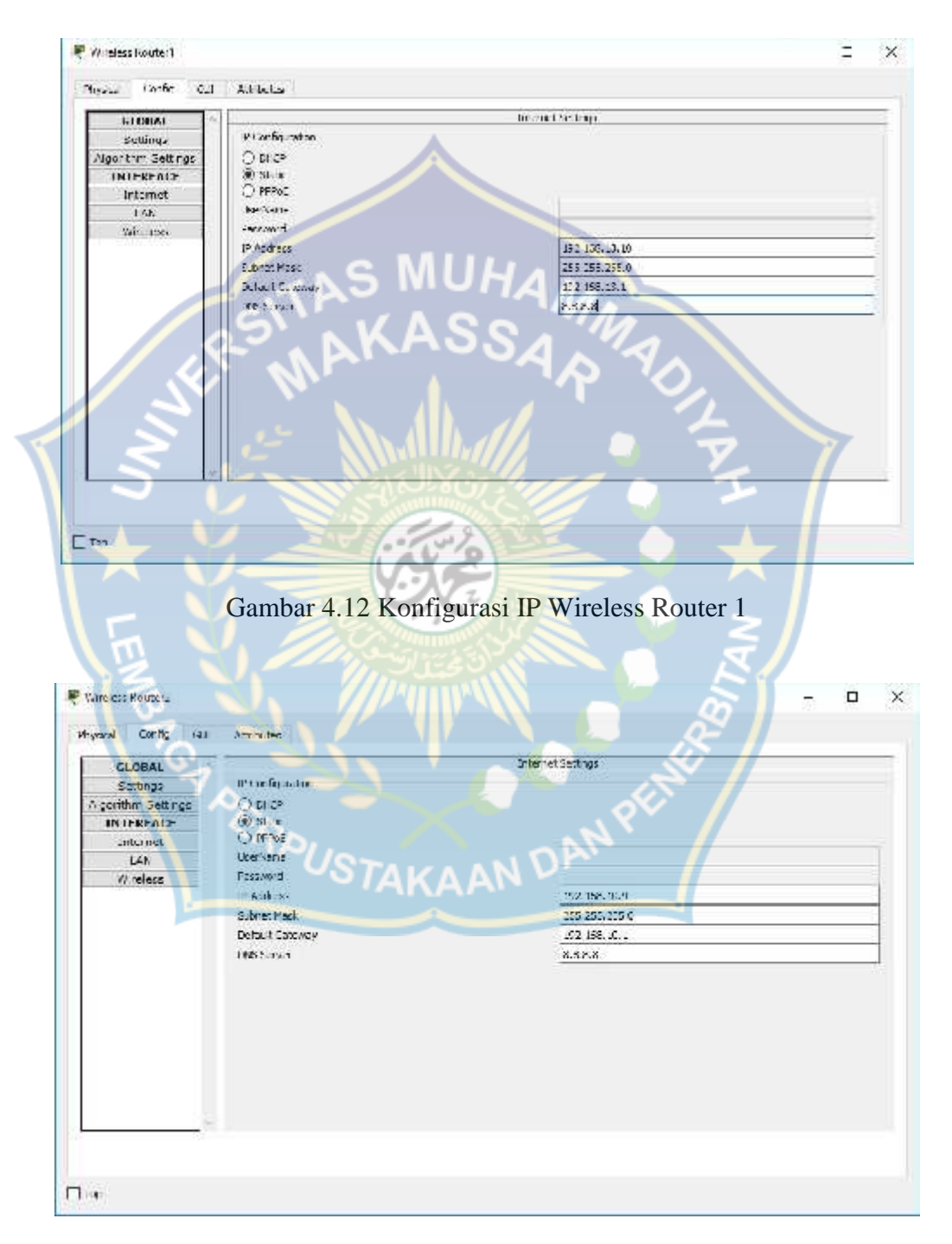

Gambar 4.13 Konfigurasi IP Wireless Router 2

Selanjutnya pada Wireless lakukan konfigurasi sebagai berikut:

- SSID : Beri nama jaringan sesuai keinginan
- Authentication : Bagian ini berfungsi sebagai Password dimana sebagai keamanan jaringan, untuk memberikan password pilih WPA-PSK atau WPA2-PSK.
- Encryption type, isikan secara default saja yaitu AES

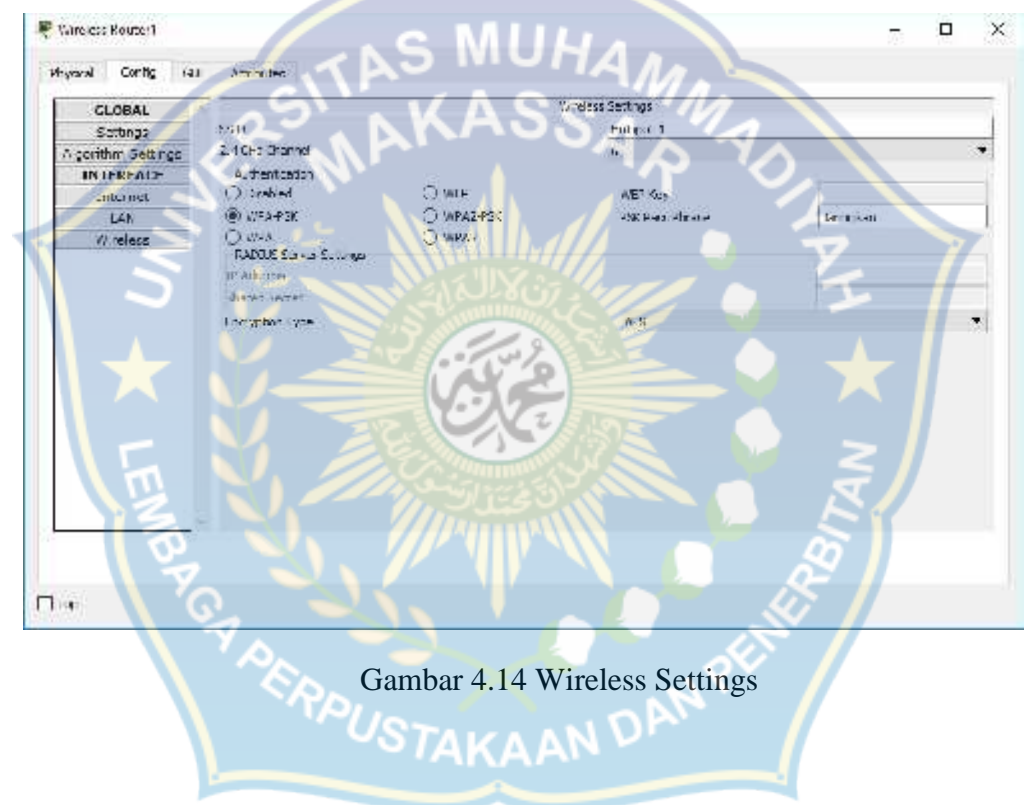

6. Konfigurasi Wireless Laptop

Untuk konfigurasi wireless laptop dengan cara, pada Tab Physical terlebih dahulu kita Of kan laptop lalu ganti konektor RJ45 dengan konektor Wireless, dengan cara Select dan drag konektor kabel (dibawah pojok kanan) jika sudah On kan kembali.

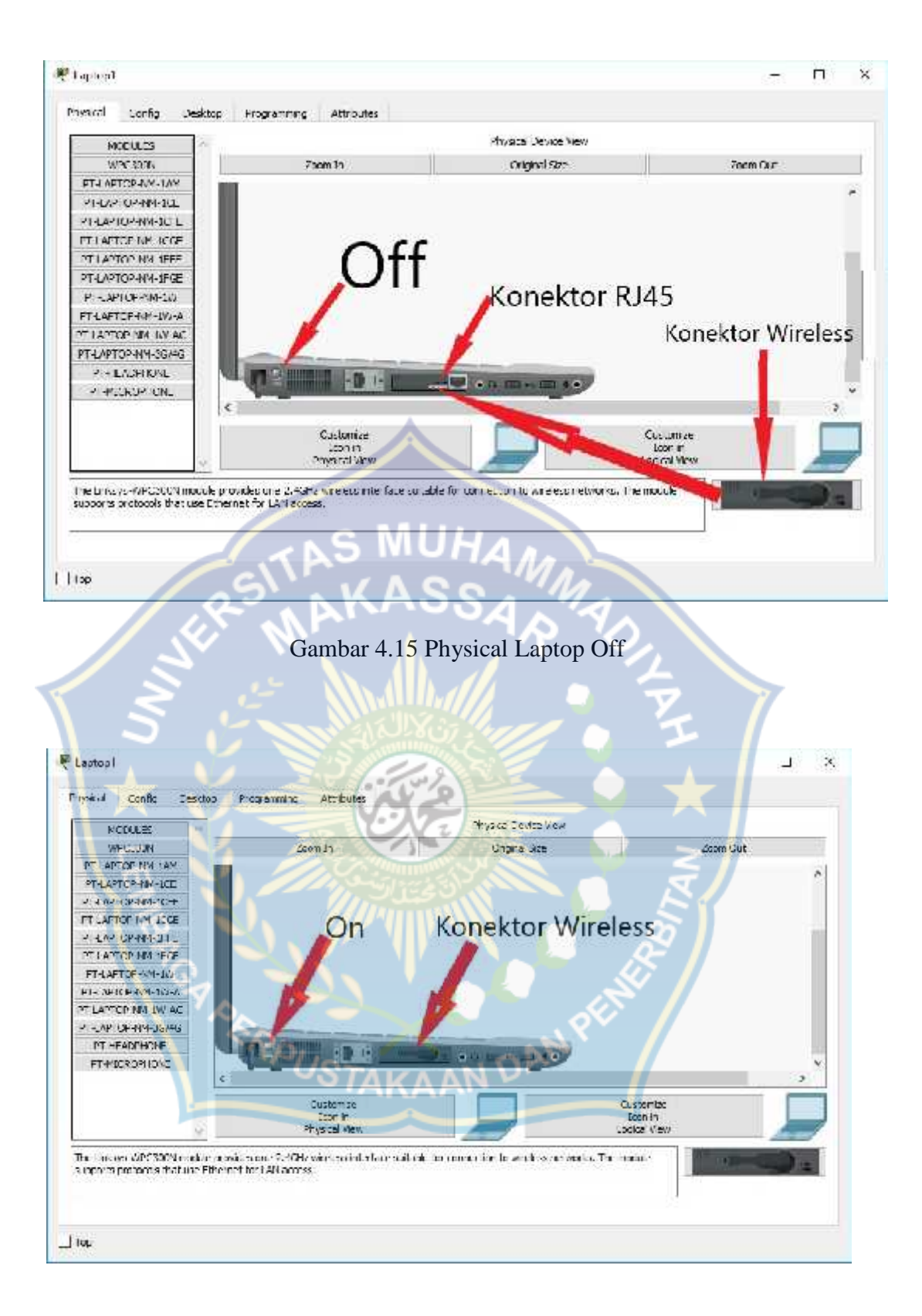

Gambar 4.16 Physical Laptop On

Selanjutnya pinda ke Tab Desktop > Tab Connect > pilih jaringan > klik Connect kemudian isikan passwor yang sesuai konfigurasi pada Wireless Router.

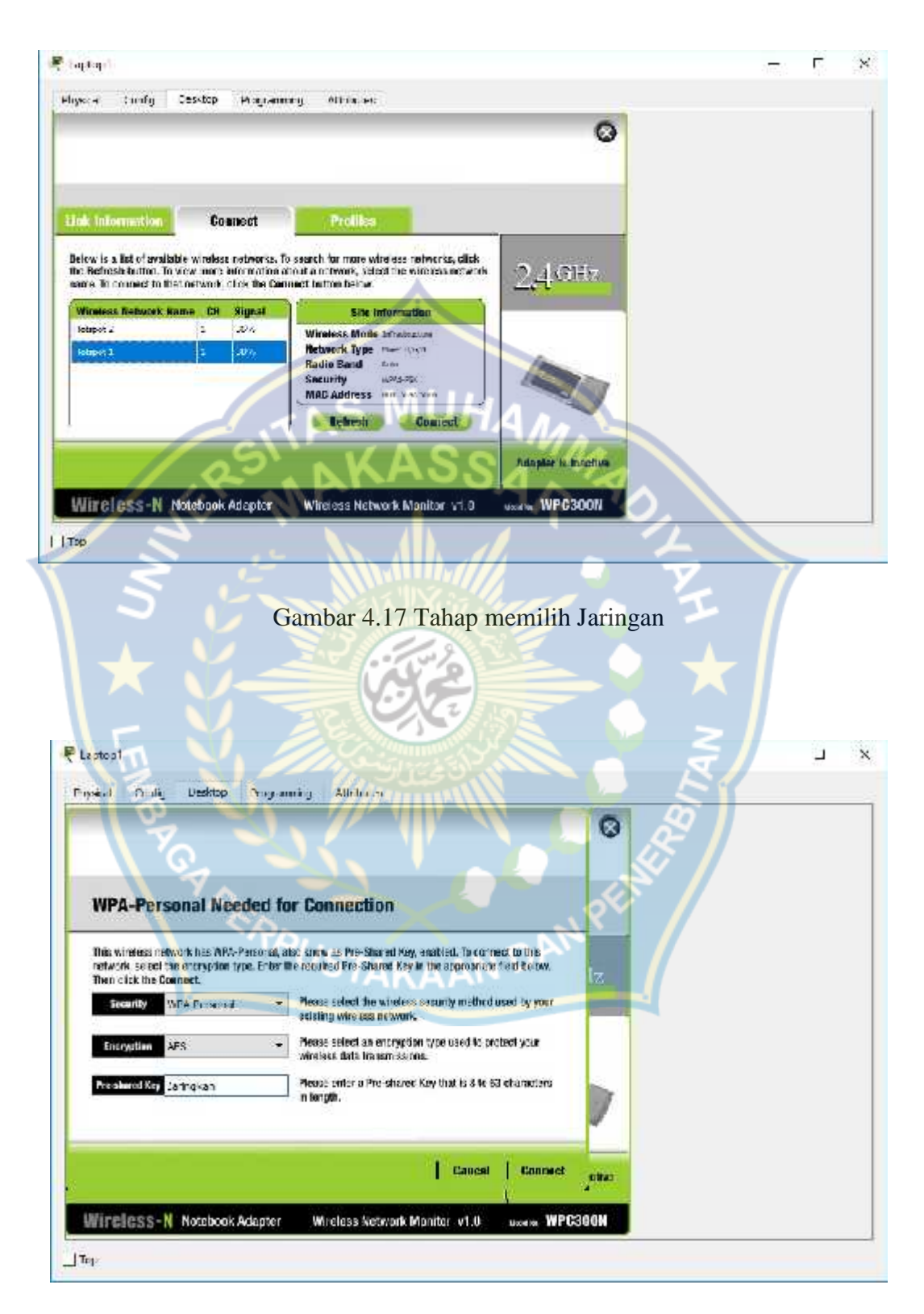

Gambar 4.18 Tahap Pengisian Password dan Connect

# **B. Hasil Perancangan dalam Simulasi Cisco Paket Tracer**

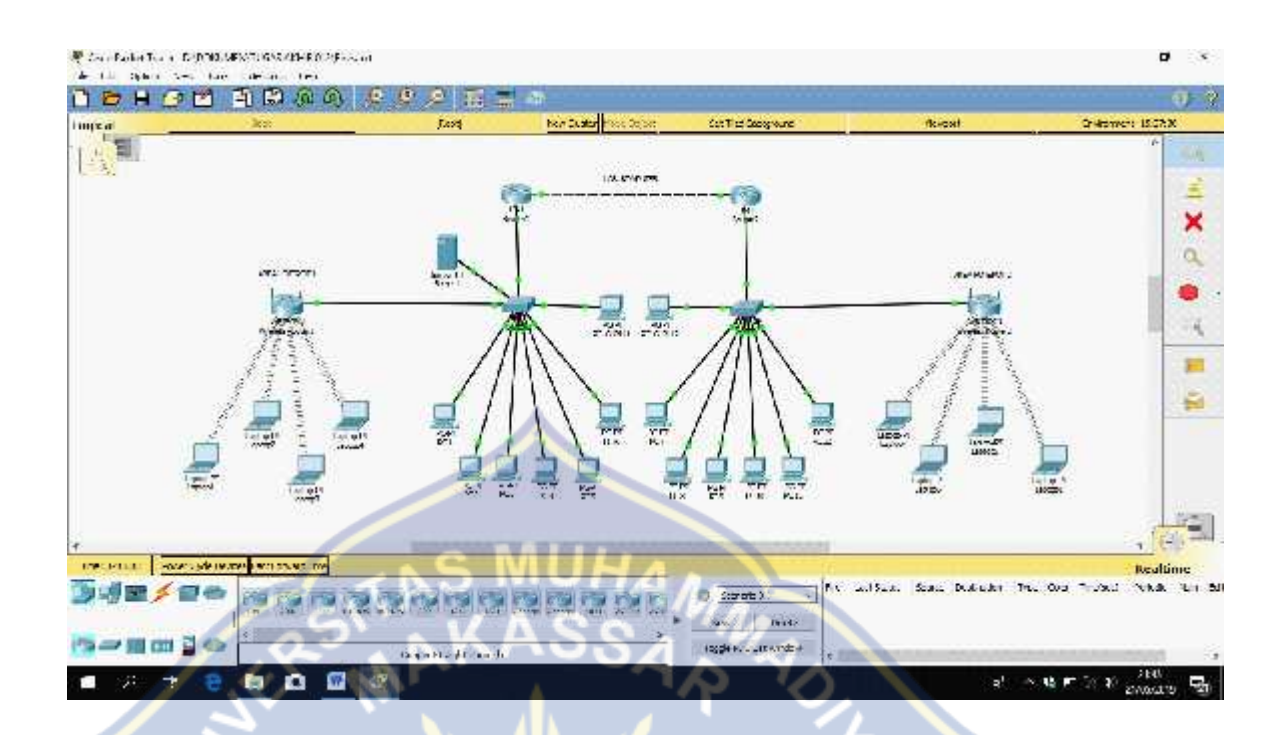

#### Gambar 4.19 Hasil Akhir

Setelah mencapai hasil akhir lakukan ujicoba apakah konfigurasi telah berhasil atau belum dengan cara yaitu:

1. Lewat CMD atau lewat Add Simple PDU (P) > jika muncul kata *Failed* maka konfigurasi tidak berhasil dan jika muncul kata *Successful* maka konfigurasi berhasil dan biasa pada saat ujicoba pertama dan kedua gagal (*failed*) tetapi jika diulang sebanya tiga atau empat kali biasanya berhasil (*Successful*) seperti gambar 4.21 dan gambar 4.22.

|        | Fire Last Status Source Destination Type Color Time(sec) Periodic Num Edit Delete |  |       |   |            |          |
|--------|-----------------------------------------------------------------------------------|--|-------|---|------------|----------|
| Failed | Laptop7 PC_GURU 2 ICMP 0.000                                                      |  |       | N | $0$ (edit) | (delete) |
| Failed | PC_G., Laptop7 ICMP                                                               |  | 0.000 | N | $1$ (edit) | (delete) |
| Failed | Laptop7 PC_GURU 2 ICMP                                                            |  | 0.000 | N | $2$ (edit) | (delete) |
|        | Successful Laptop7 PC_GURU 2 ICMP                                                 |  | 0.000 | N | 3 (edit)   | (delete) |

Gambar 4.20 Ujicoba hampir berhasil

| Fire | Last Status Source | Destination     | Type Color        | Time(sec) | Periodic Num Edit Delete |          |        |                 |
|------|--------------------|-----------------|-------------------|-----------|--------------------------|----------|--------|-----------------|
|      | Successful PC G    | PC 12           | ICMP              | 0.000     | $\mathbf{N}$             | $\theta$ | (edit) | (delete)        |
|      | Successful Laptop7 | PC 6            | <b>ICMP</b>       | 0.000     | N                        |          | (edit) | (delete)        |
|      | Successful Laptop4 | PC 7            | <b>ICMP</b>       | 0.000     | N                        |          | (edit) | (delete)        |
|      | Successful PC_G    | PC <sub>1</sub> | ICMP <sup>1</sup> | 0.000     | N                        |          |        | (edit) (delete) |

Gambar 4.21 Ujicoba berhasil

2. Lewat proses *Ping* pada masing-masing Pc ataupun Laptop yaitu: pilih salah satu perangkat Pc atau Laptop dan masuk ke tab desktop > Command prompt dan ketik ping dan ditamba Ip perangkat yang mau diuji untuk bisah dilihat apa kedua perangkat saling terhung atau tidak.

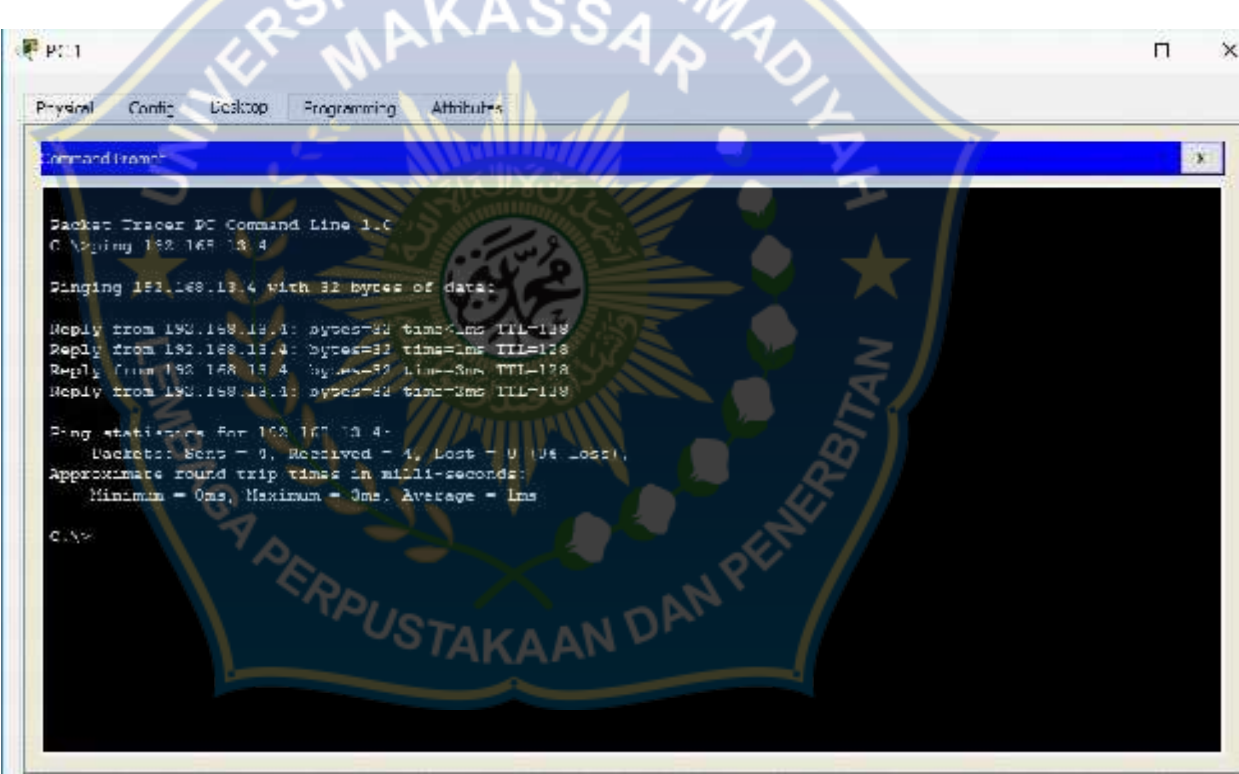

Gambar 4.22 Proses *Ping* berhasil terhubung

#### **BAB V**

#### **PENUTUP**

#### **A. Kesimpulan**

Setelah dilakukan penelitian di SMK Negeri 1 tual dan diteruskan dengan penyusunan laporan, maka penulis dapat mengambil kesimpulan bahwa:

- 1. Dalam membangun jaringan *Local Area Network* yang menghubungkan computer antar ruang di SMK Negeri 1 Tual, penulis membangunnya dengan topologi tree dengan pertimbangan mudah dalam mengelola jaringan dan sedikit sekali resiko kerusakan pada jaringan, yaitu dengan menggunakan 2 *router*, 2 *switch*, 2 *wireless router*, 1 *server*, 14 pc dan 8 laptop.
- 2. Dalam membangun jaringan dibutukan juga keamanan jaringan untuk mencega penyalahgunaan jaringan, sehingga penulis menambahkan password sebagai keamanan jaringan tersebut.

### **B. Saran**

Berdasarkan dari pengamatan dan analisa yang penulis lakukan selama penelitian di SMK Negeri 1 Tual, maka penulis menyarankan agar dalam membangun jaringan computer yang baik dan ideal, hendaknya menggunakan server sehingga jaringan tersebut akan lebih bagus.

#### **DAFTAR PUSTAKA**

Eka, Teddy. 2016. Pengertian Simulasi Jaringan

Indah, Fakhri. 2017. Pengertian *Cisco Packet Tracer* dan Fungsinya

Kakiay, Thomas J. 2004. *Pengantar Sitem Simulasi.* Yogyakarta : Andi.

Maulana. 2016. Perencanaan *Topologi* Jaringan

Nuraini. 2011. Penjelasan Tentang *Internet Protokol*

Sopandi, Dede. 2010. *Instalasi dan Konfigurasi Jaringan Komputer.* Bandung : Informatika

Sutomo, Erwin. 2010. *Jaringan Komputer dan Pengamanannya.* Surabaya :

STIKOM Surabaya

Sukmaaji, Anjik, Rianto. 2008, *Jaringan Komputer* : *Konsep Dasar Pengembangan Jaringan Dan Keamanan Jaringan.* Yogyakarta : Andi

Sharianja. 2015. Peralatan Jaringan Komputer

**RAPUSTA** 

Wahana Komputer. 2001. *Penanganan Jaringan Komputer.* Yogyakarta : Andi.

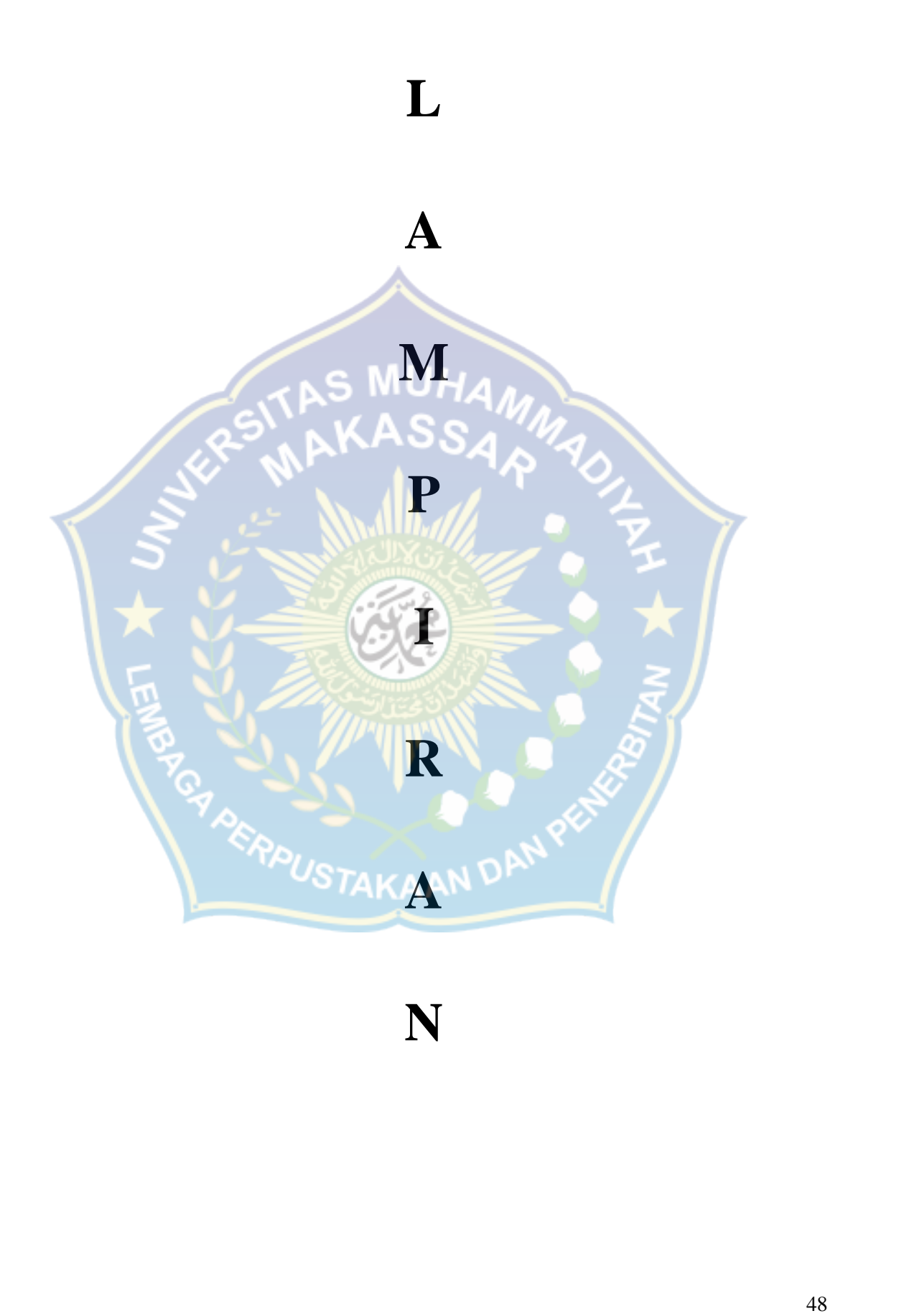

1. Dokumentasi lokasi penelitian

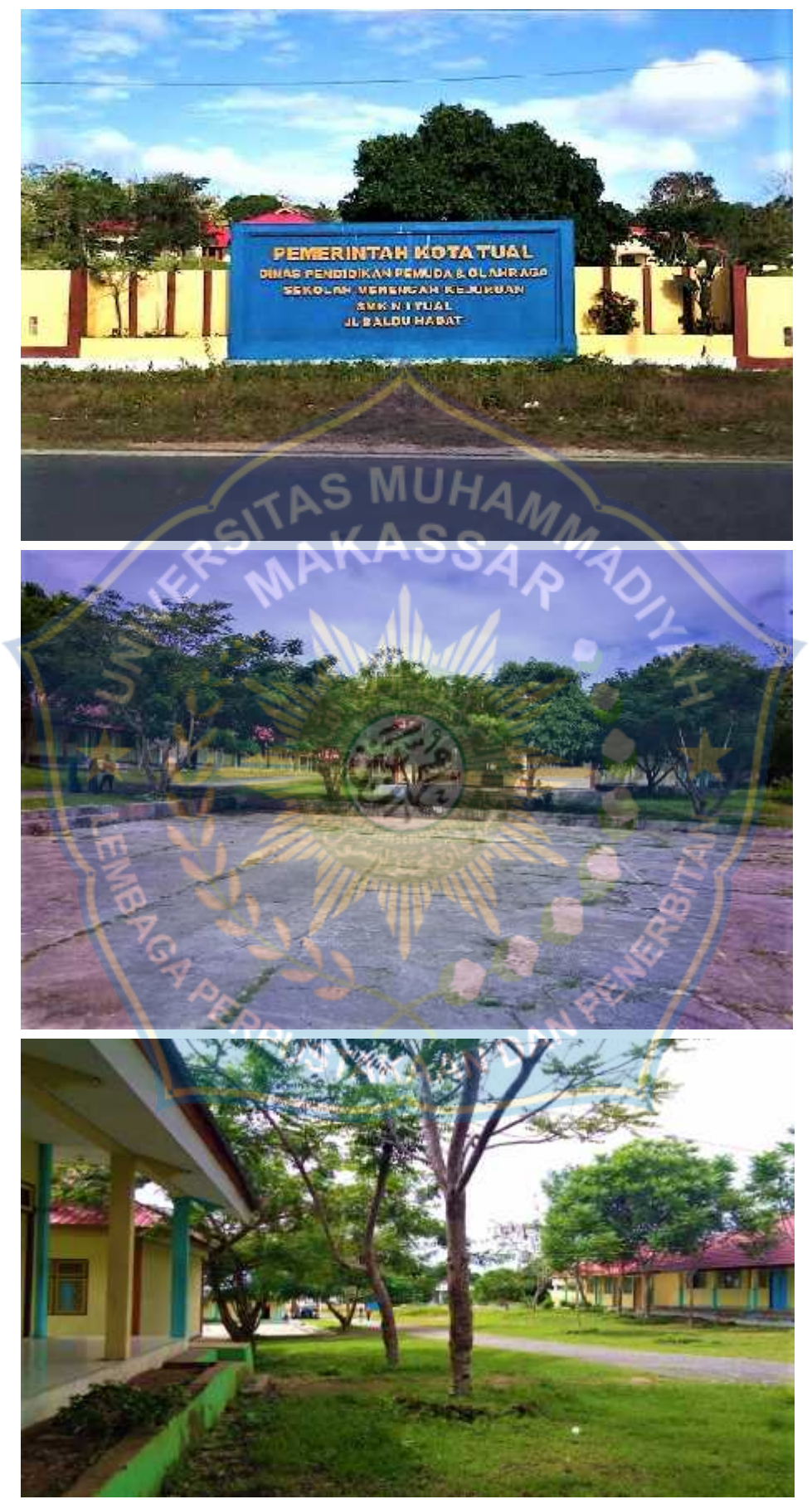

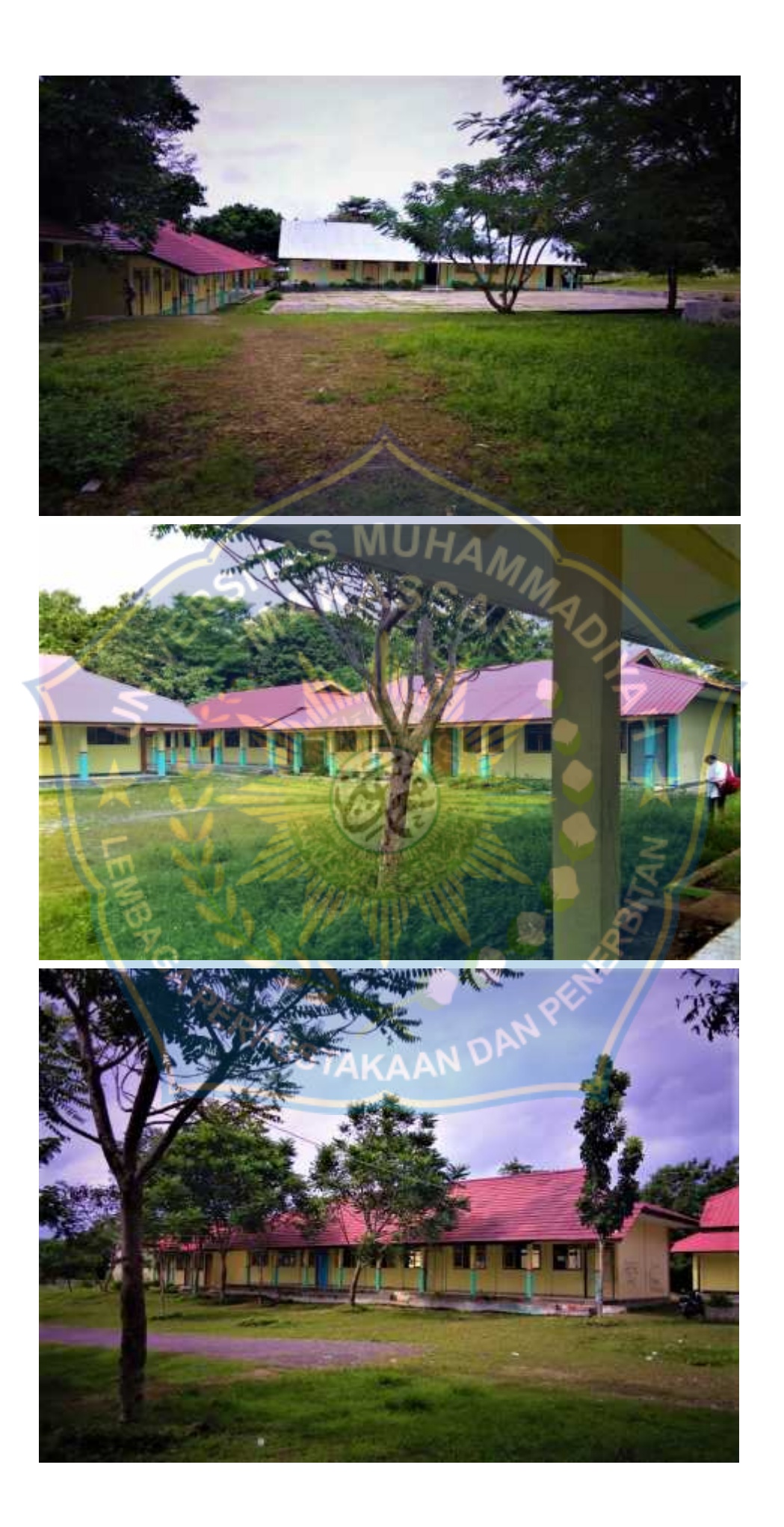

2. Dokumentasi ruang Lab Komputer

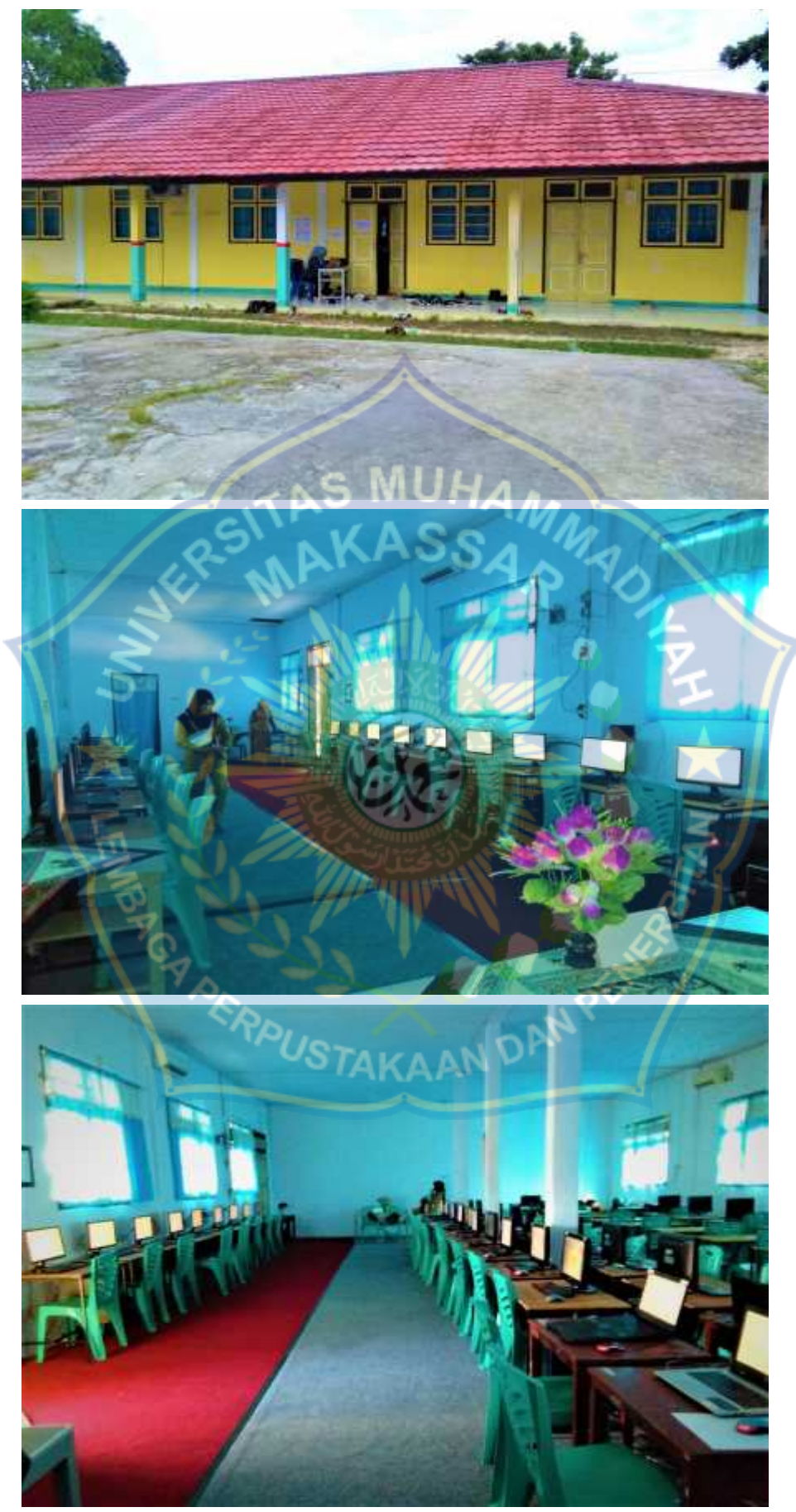

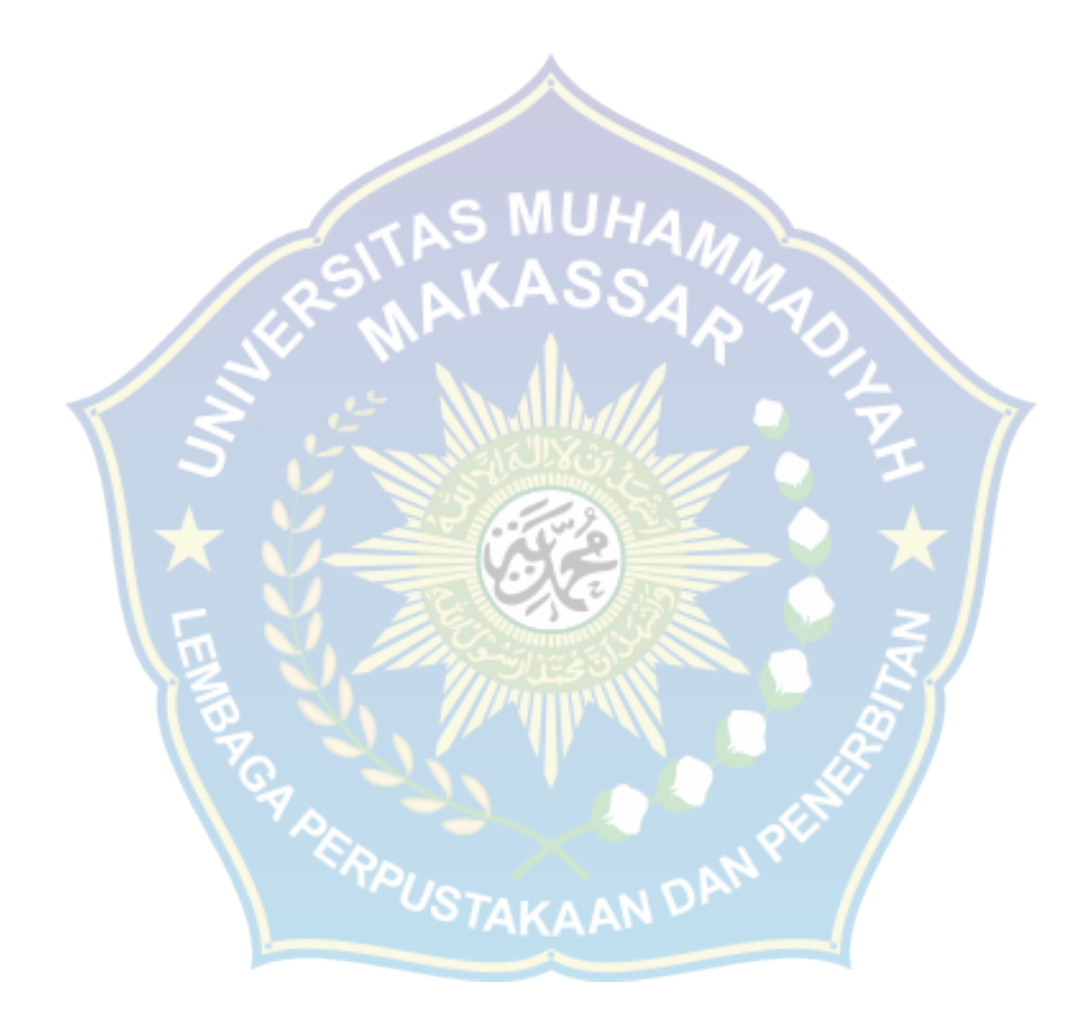

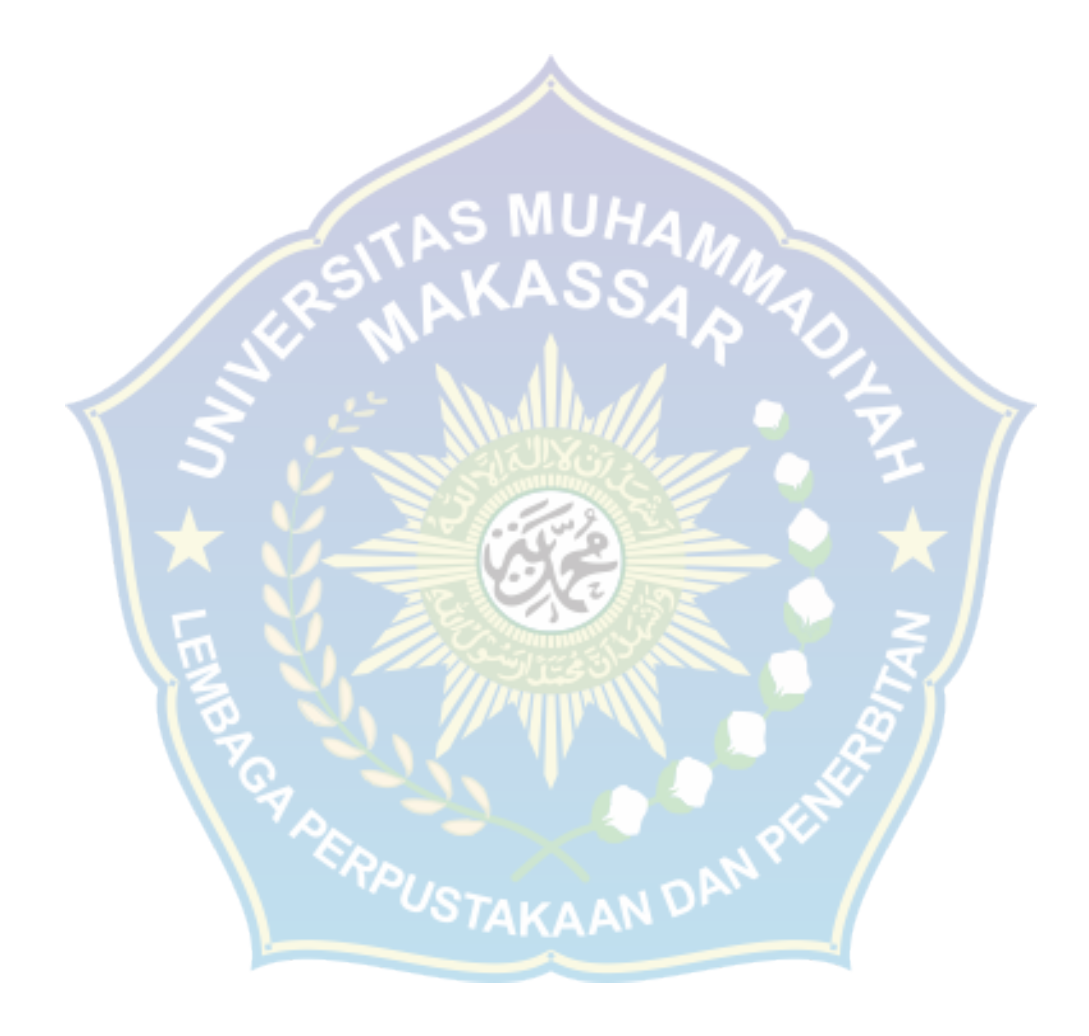

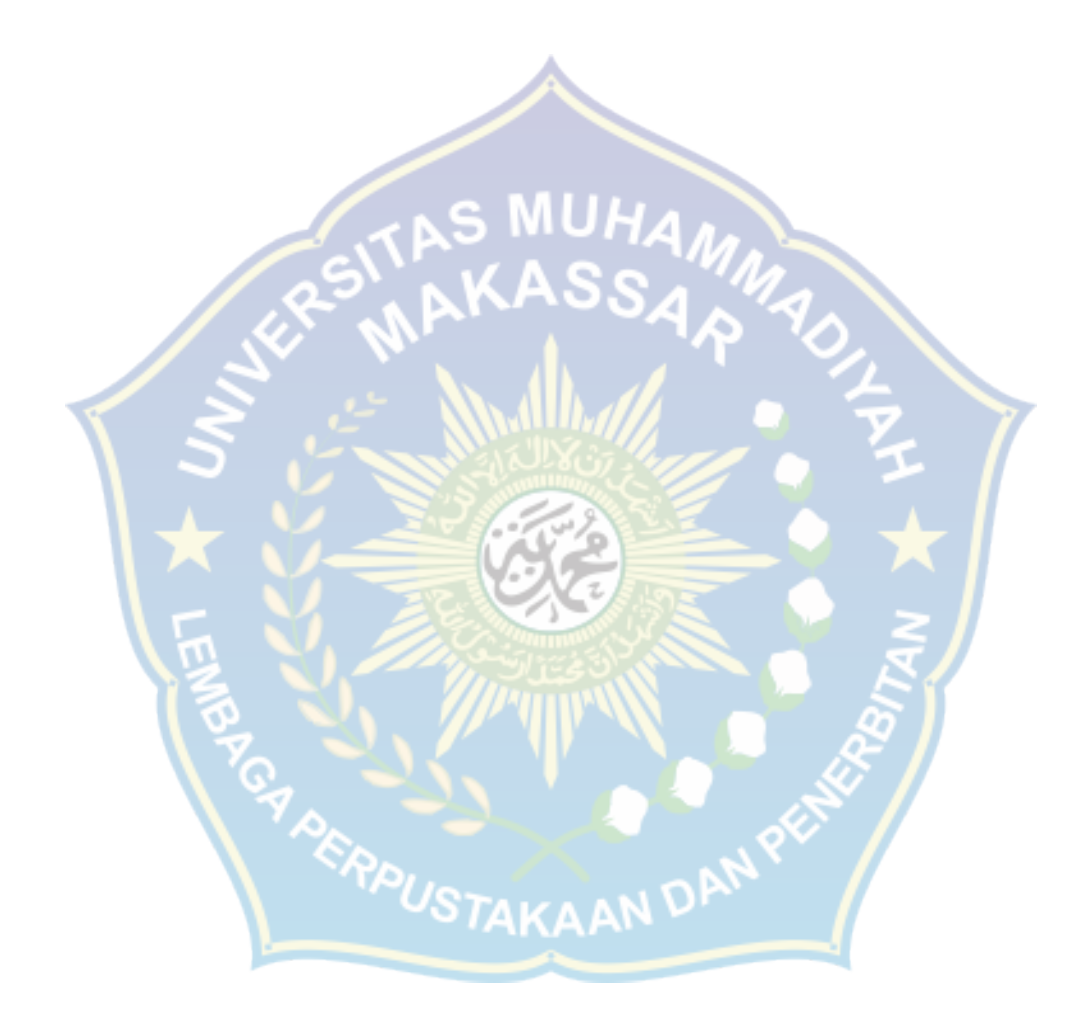

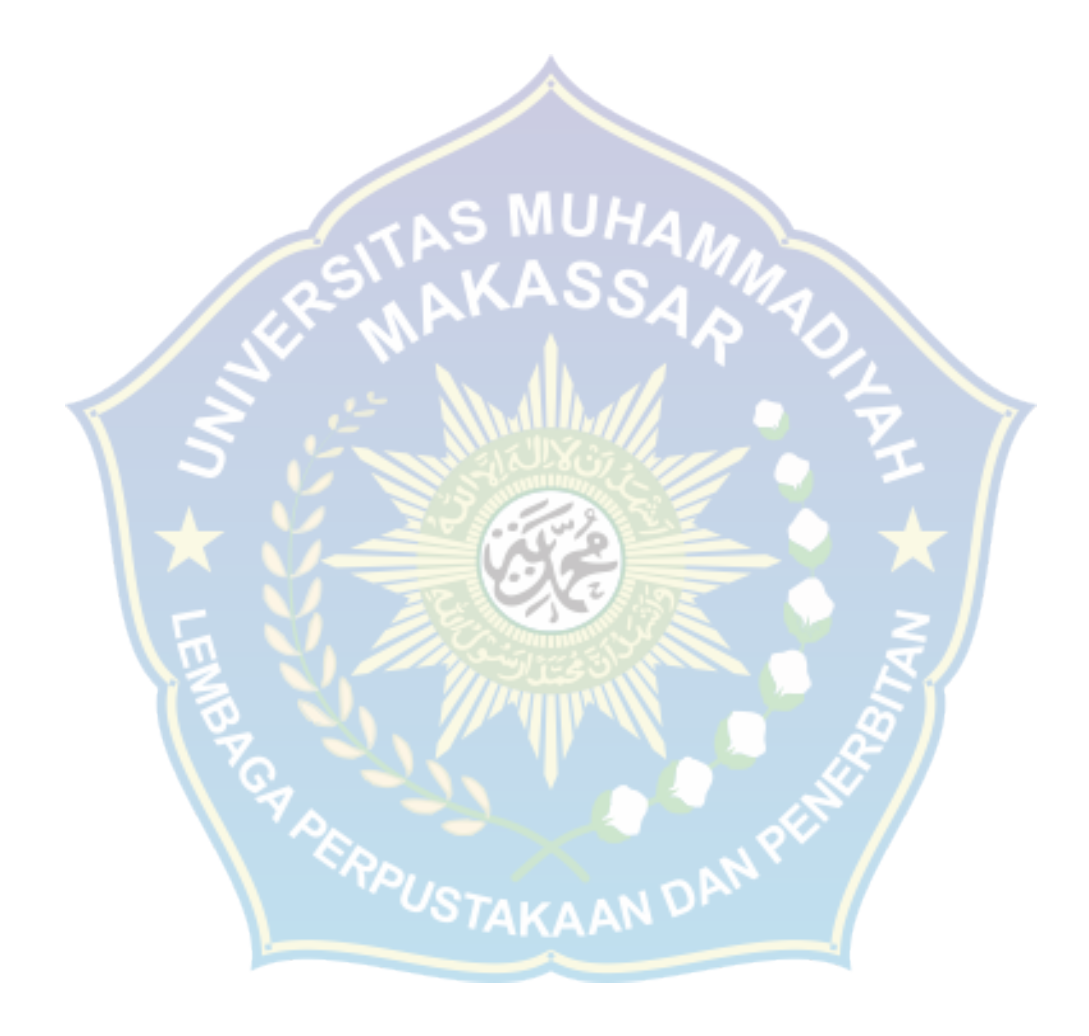

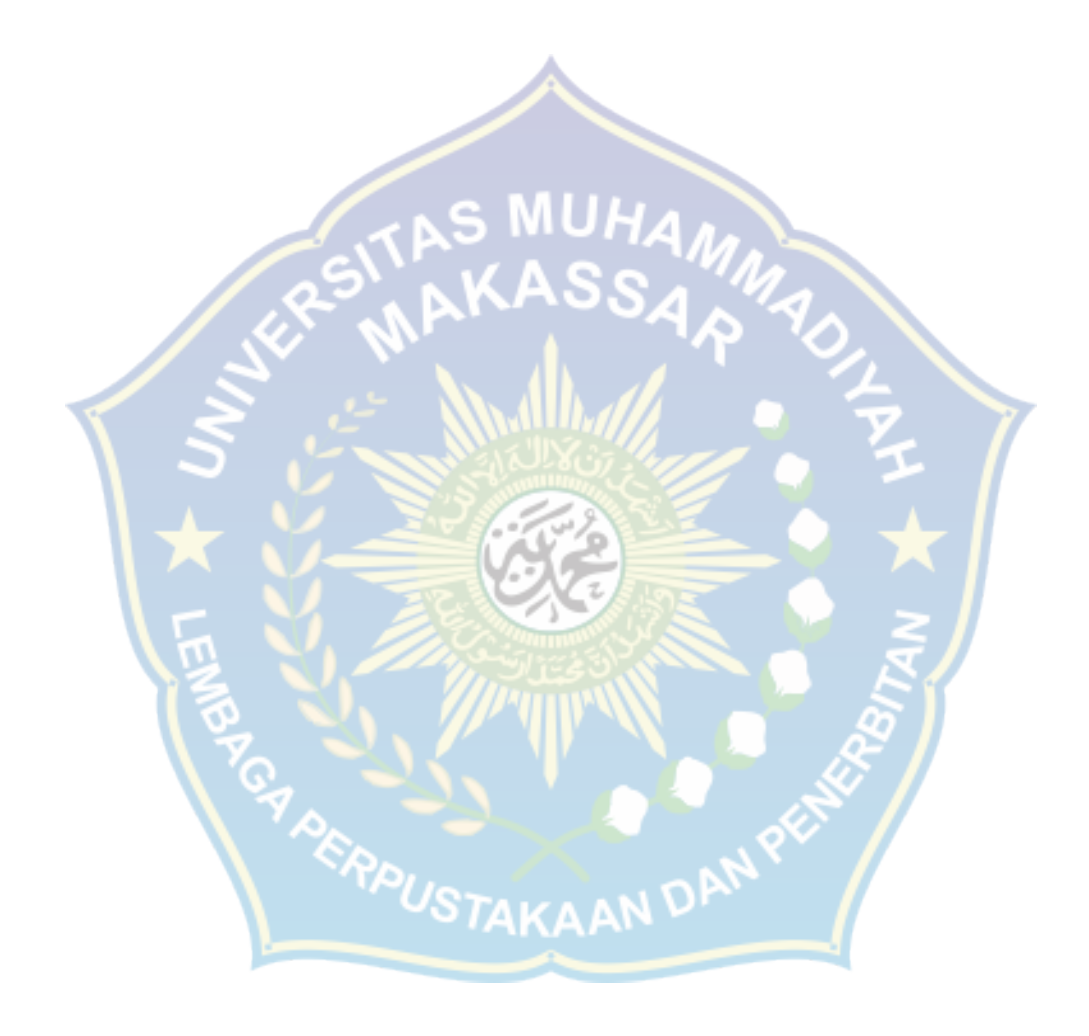